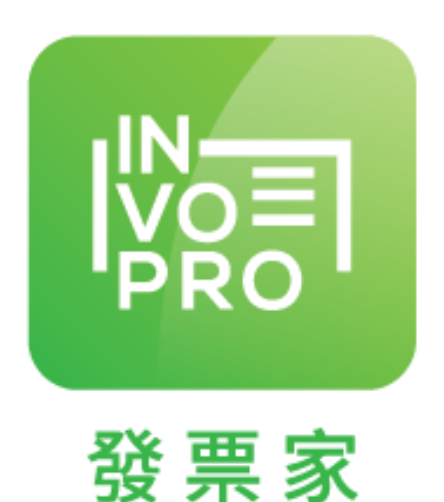

# Invopro V4.0.1 A4 企業版操作手冊 (電子發票)

微創系統股份有限公司 http://www.vsi.com.tw TEL:(02)8227-3177 免付費客服電話:0809-070-677 FAX: (02)8227-3167 Email: email@vsi.com.tw 地址:23553 新北市中和區連城路 268 號 4 樓之 1(遠東世紀 J 棟)

手冊目錄

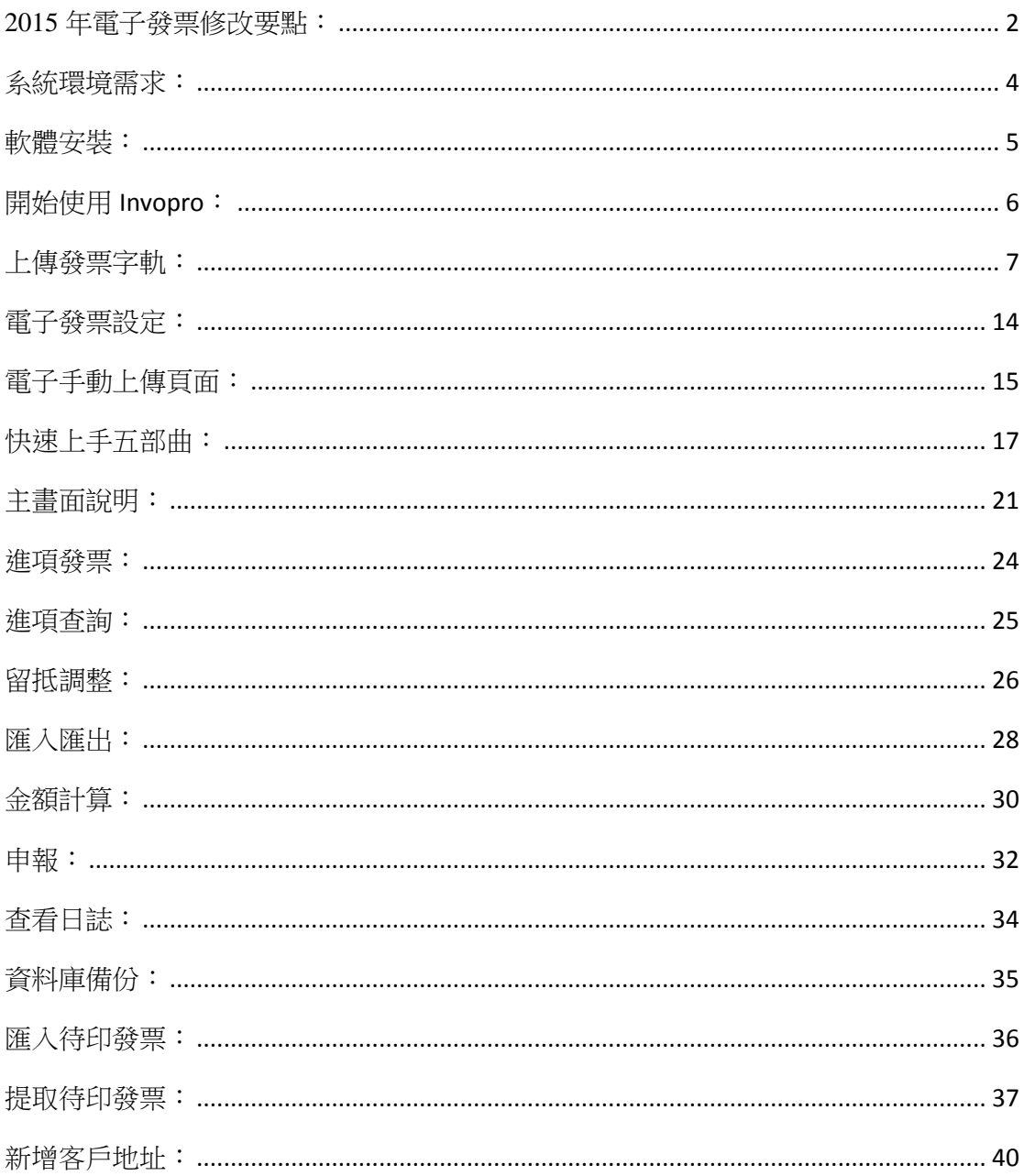

#### <span id="page-2-0"></span>年電子發票修改要點:

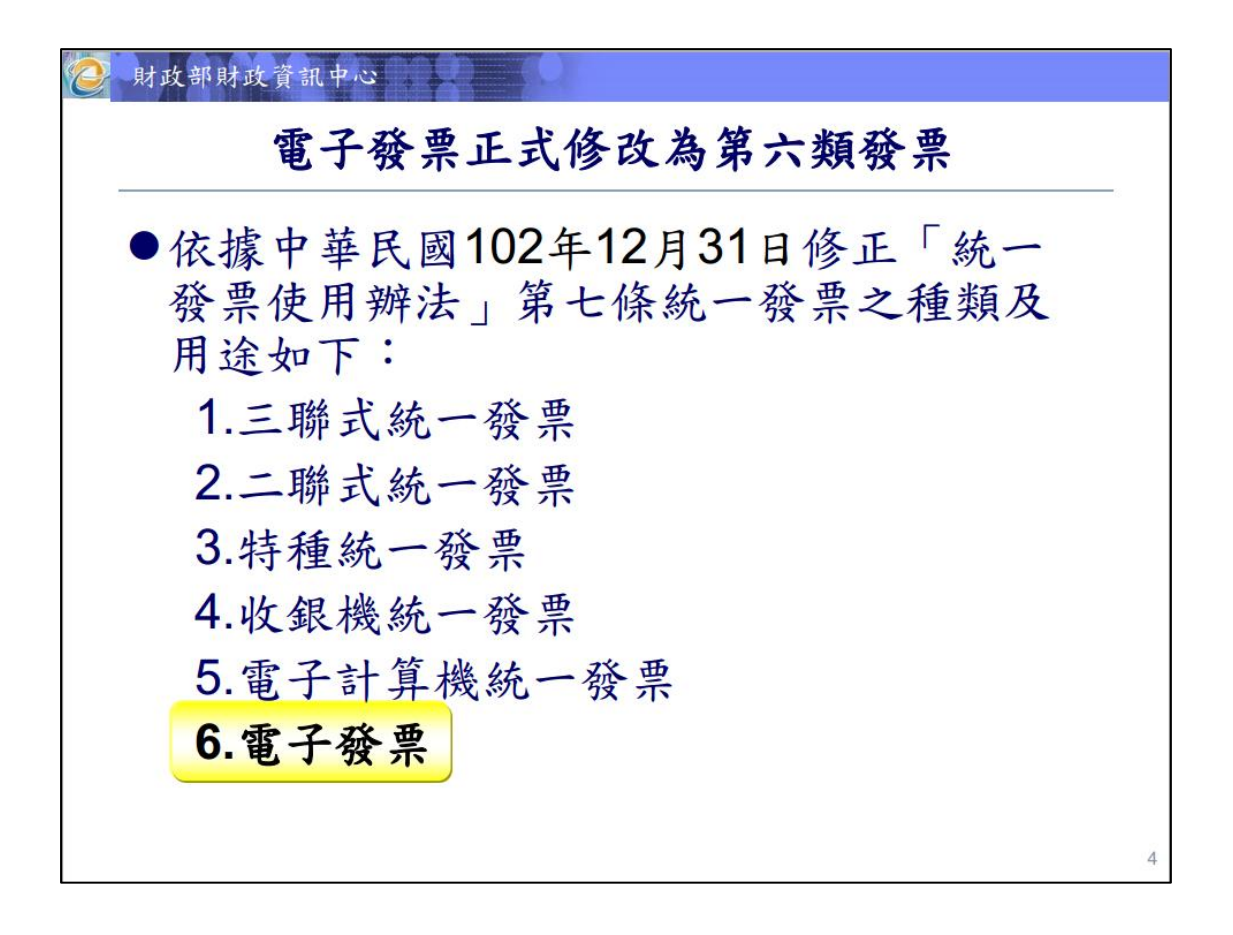

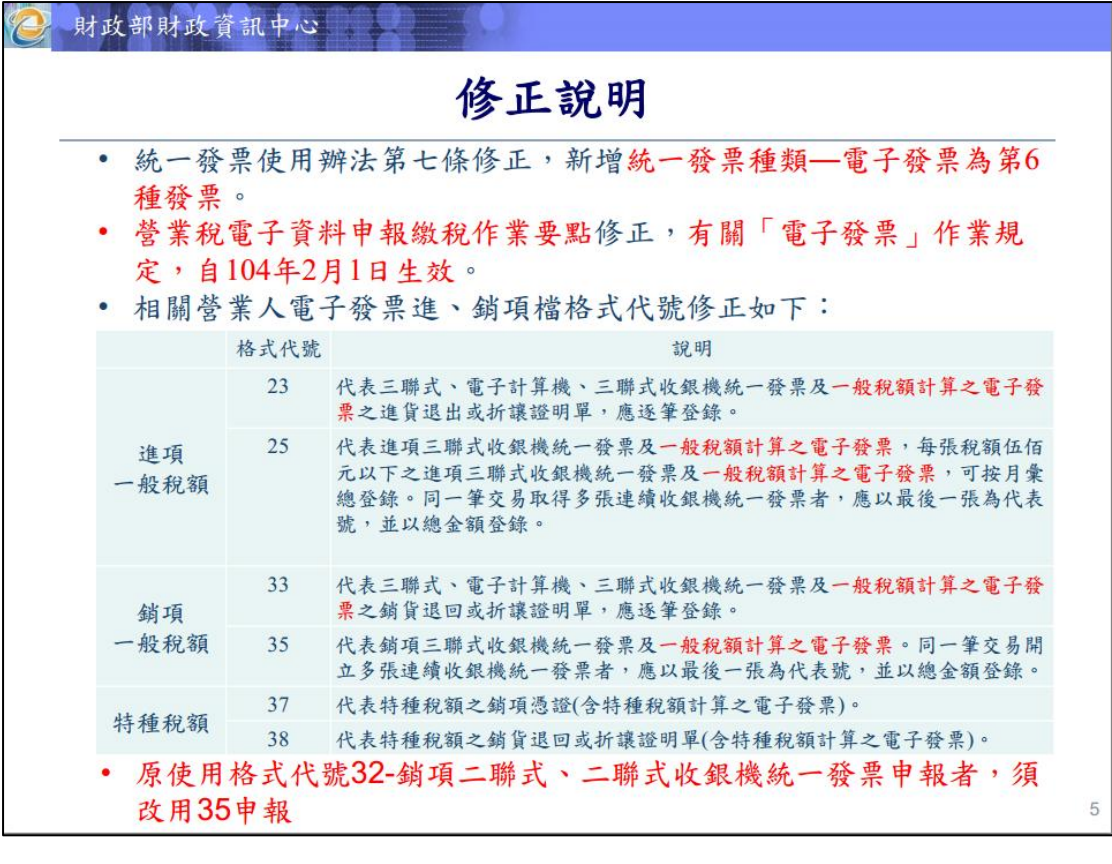

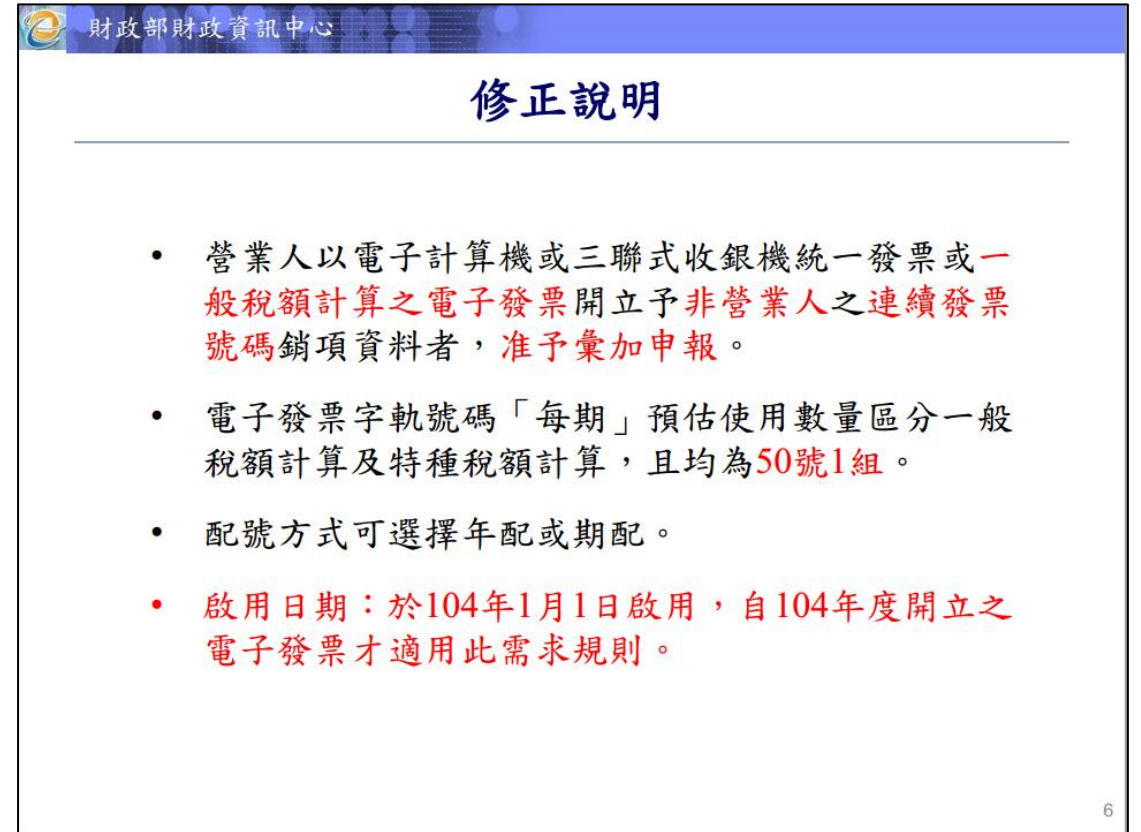

(整理自財政部財政資訊中心)

### <span id="page-4-0"></span>系統環境需求:

- > 作業系統: Win XP 以上 32 位元系統, 並支援 Win7,Win8 64 位元
- 解析度:1024 X 768 以上
- 硬碟空間:150M

<span id="page-5-0"></span>軟體安裝:

- 執行「InvoproSetup.exe」開始安裝程序。
- 點選「安裝」進入自動安裝程序。

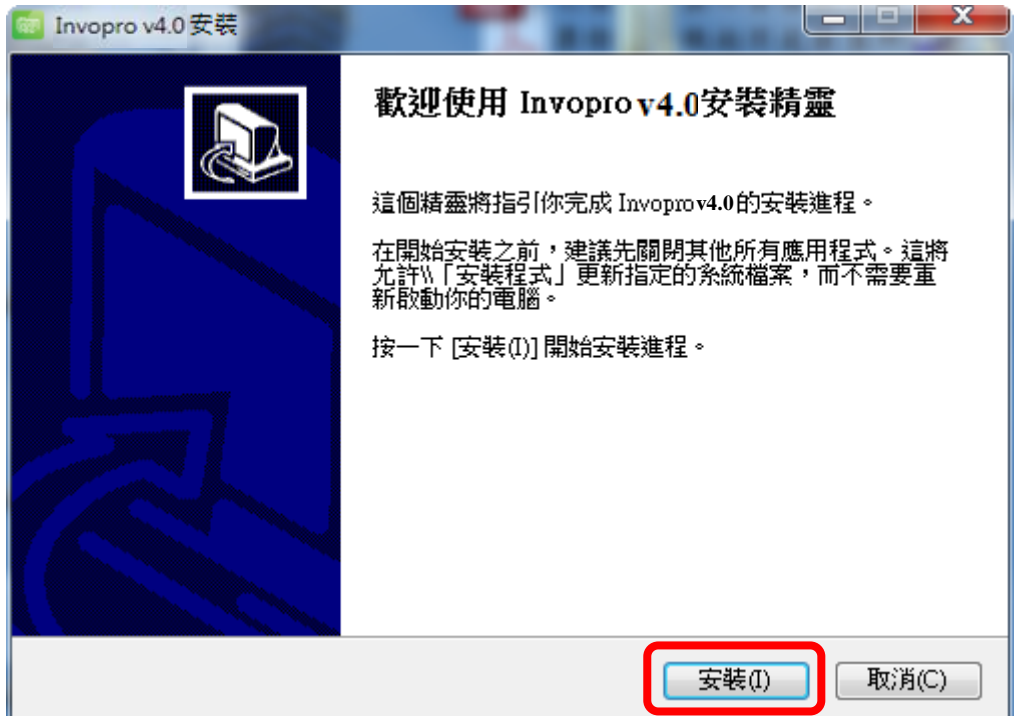

軟體安裝後點選完成即可直接執行 Invopro。

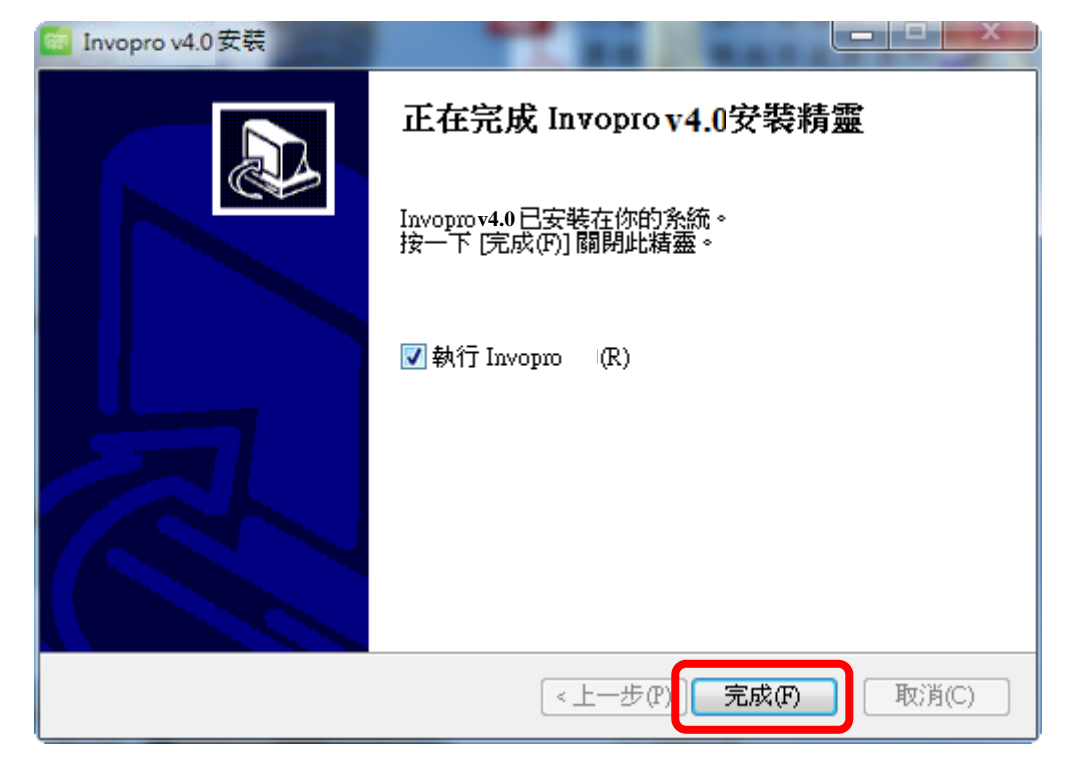

# <span id="page-6-0"></span>開始使用 **Invopro**:

- > 當您開始使用 Invopro 時,請將光碟盒內所附硬體保護鎖接上電腦 USB 埠,以免影響您軟體使用權益。
- 試用版提示視窗:

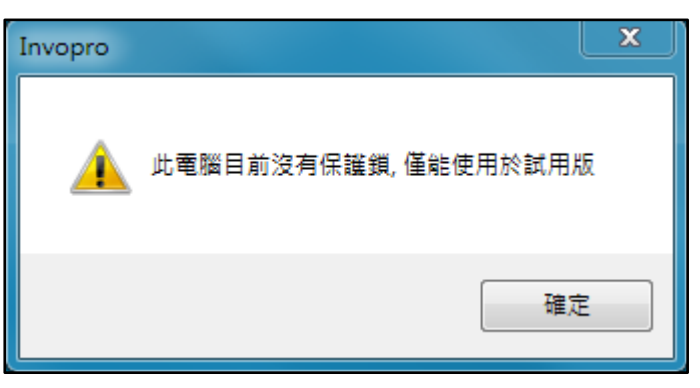

<span id="page-7-0"></span>上傳發票字軌:

※請先至加值平台匯入當月份發票字軌的 **CSV** 檔案,再到 **Invopro** 軟體中建 立新發票,避免因加值平台沒有字軌資料導致上傳失敗。

<至財政部電子發票整合服務平台下載發票字軌檔>

1. 登入財政部電子發票整合服務平台[\(https://www.einvoice.nat.gov.tw/\)](https://www.einvoice.nat.gov.tw/)

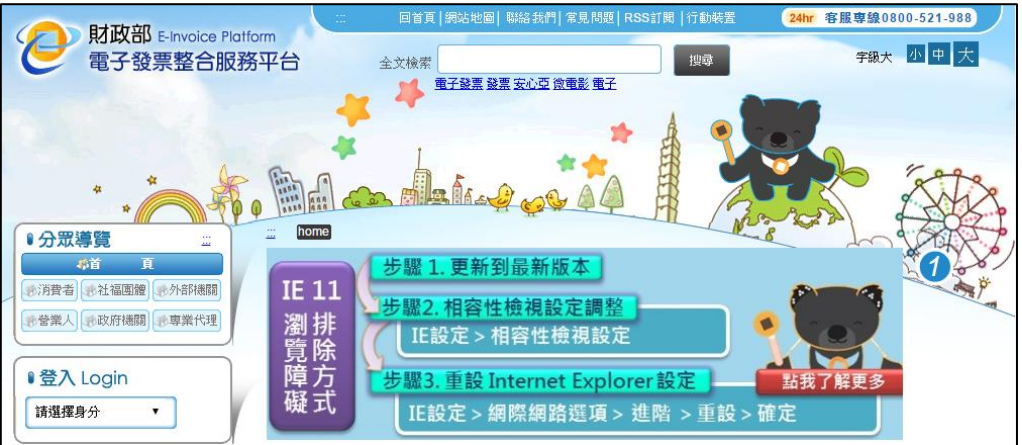

2. 插入工商憑證,下拉選擇登入身分與註冊頁面進行註冊作業。

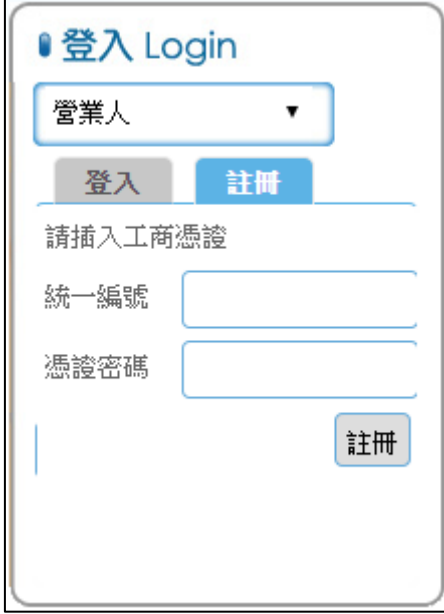

3. 註冊後請使用您的帳號密碼登入電子發票服務平台

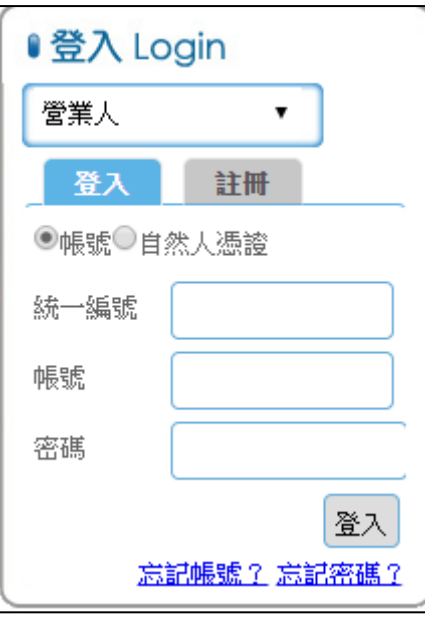

4. 在左方選單中選擇「電子發票專用字軌號碼取號」→「電子發票專用字軌號 碼取號(營業人)」

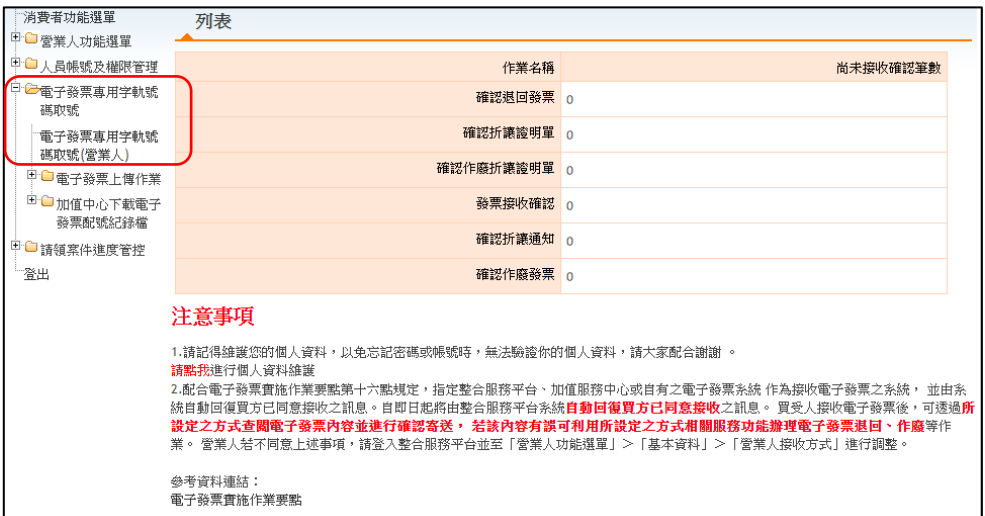

5. 選擇您需要取號的日期並點選「取號」(下載後為 csv 檔案)

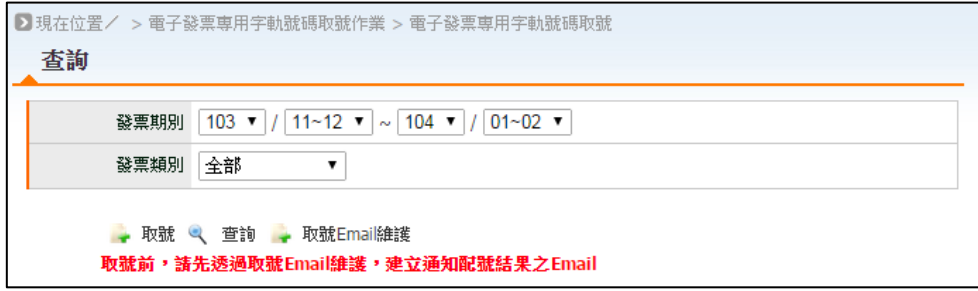

6. 選擇「發票期別」及「發票類別」並點選「提交取號」送出。

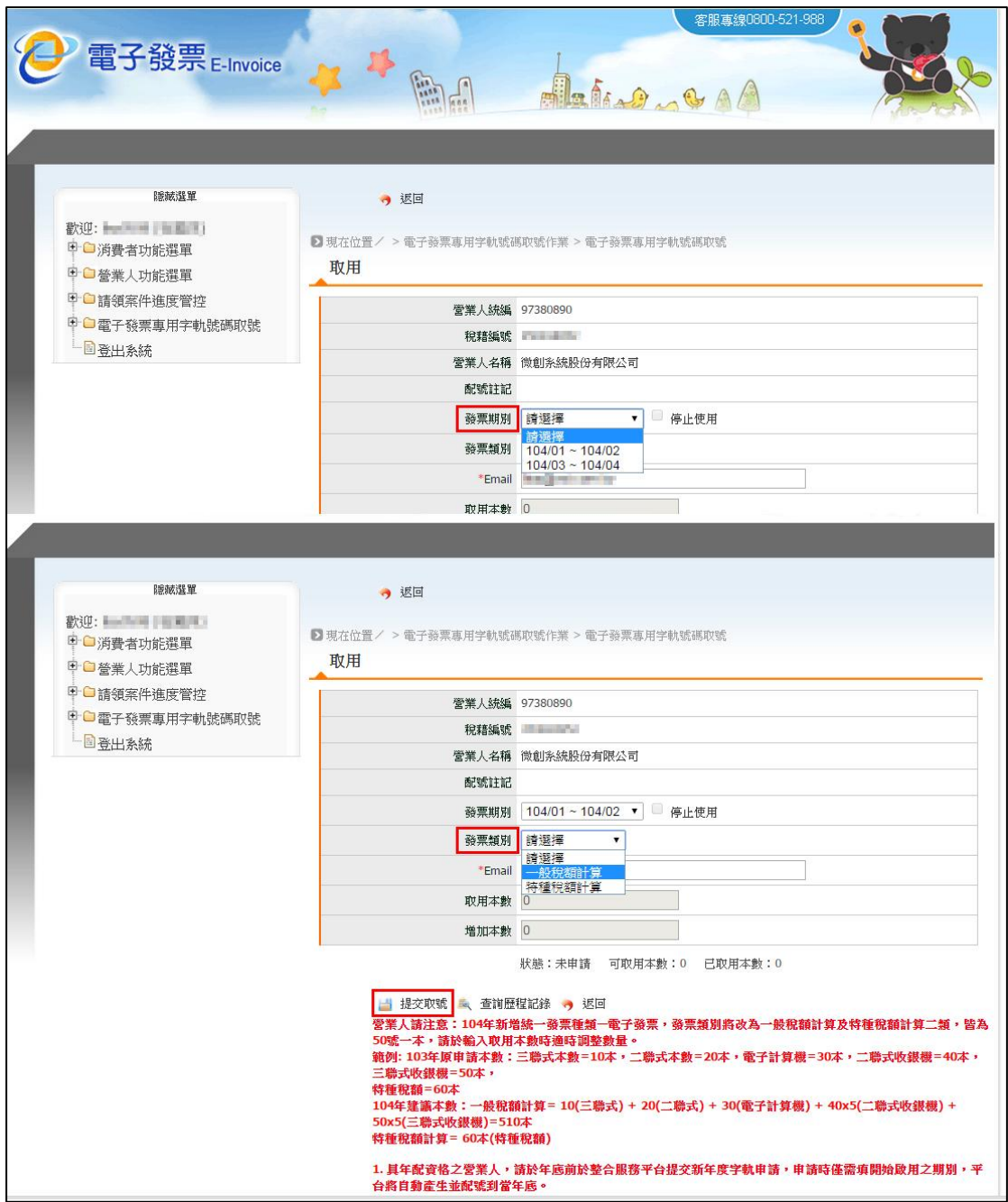

7. 勾選發票期別,並點選「下載」取得發票字軌檔。注意:請記下檔案存檔位置。

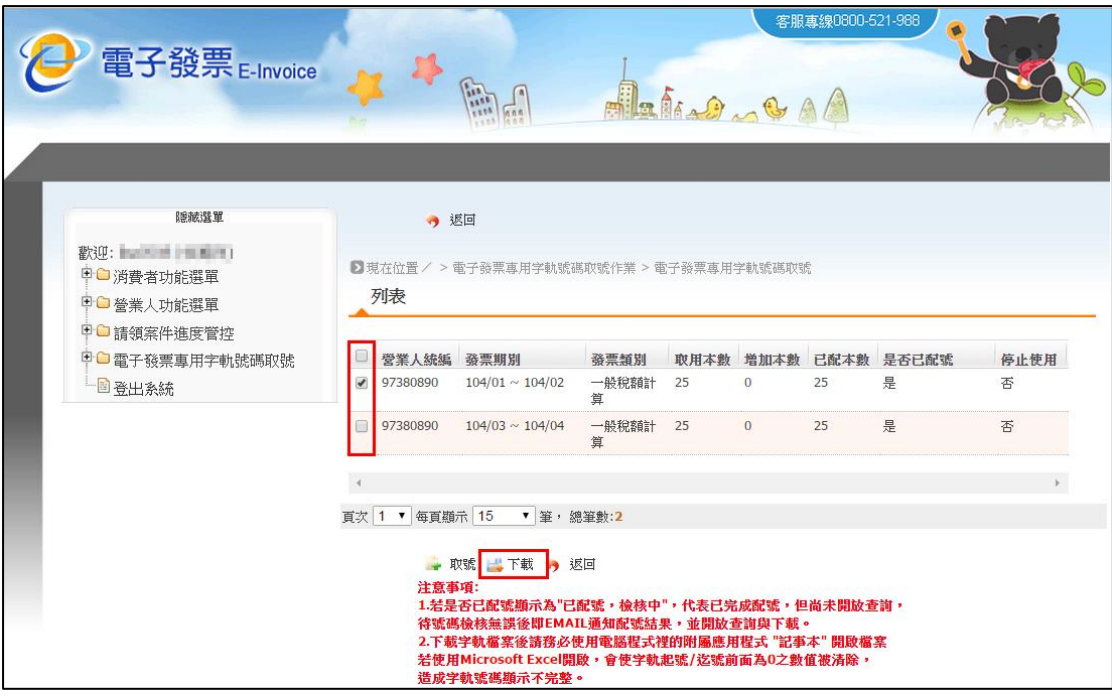

<至加值平台上傳發票字軌>

1. 登入加值平台[\(https://inv.551.com.tw/\)](https://inv.551.com.tw/)

取得 TokenKey(驗證碼)請參閱教學手冊(必裝平台憑證)。

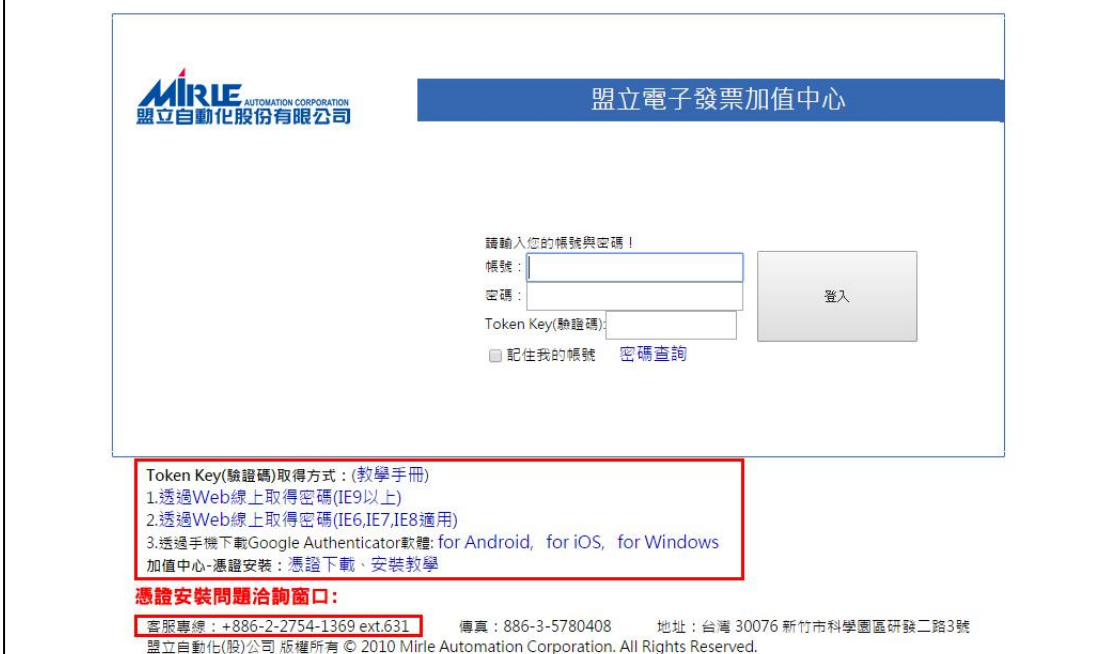

2. 登入加值平台後選擇「門市資訊」→「門市發票資訊」→「字軌匯入」

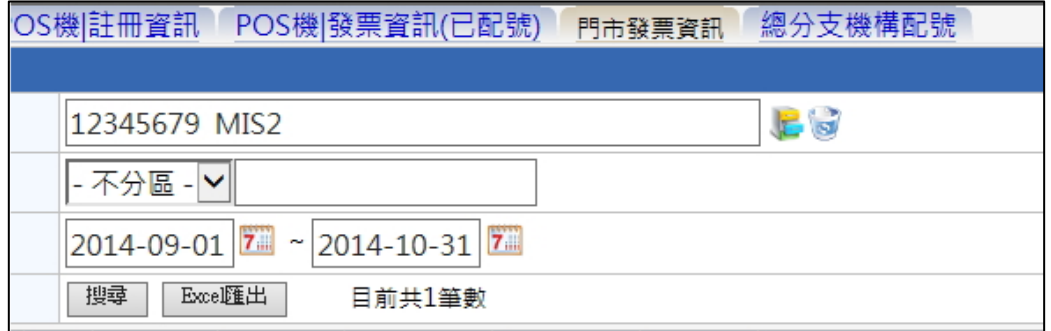

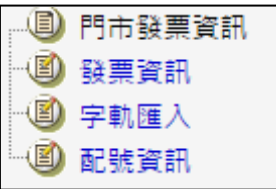

3. 點選書面中的瀏覽按鈕,並從個人電腦中選擇所要上傳的發票字軌檔。

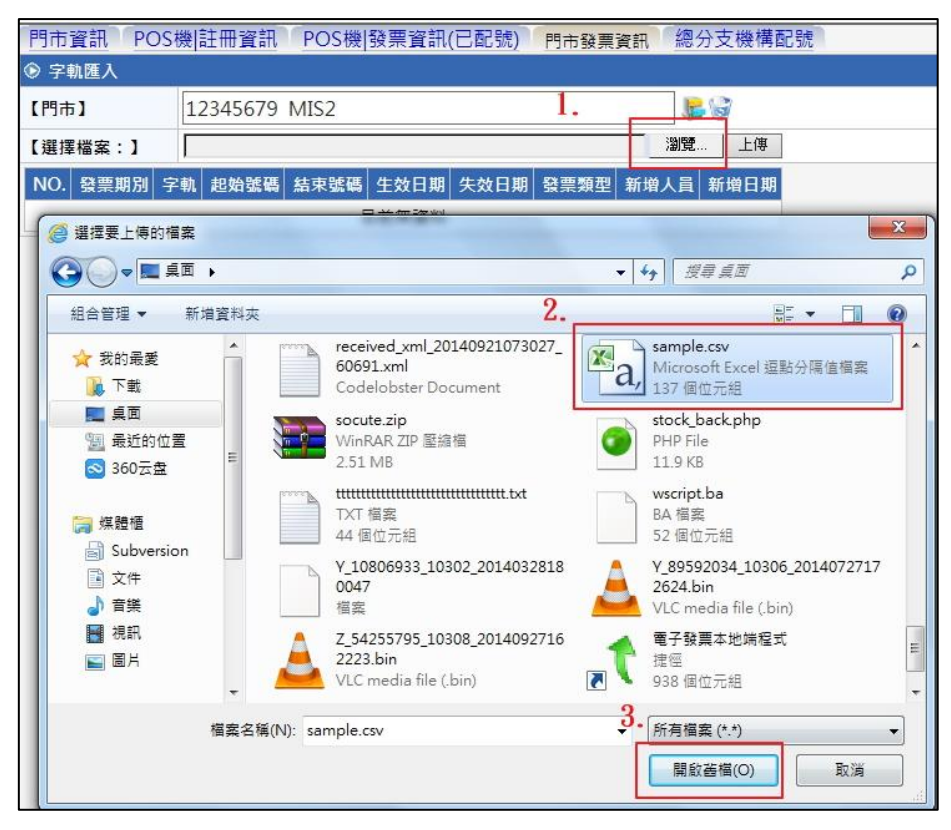

4. 點擊上傳按鈕,即完成上傳動作

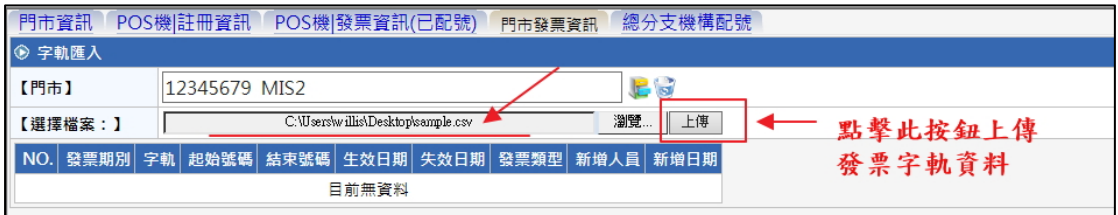

5. 字軌匯入成功畫面。

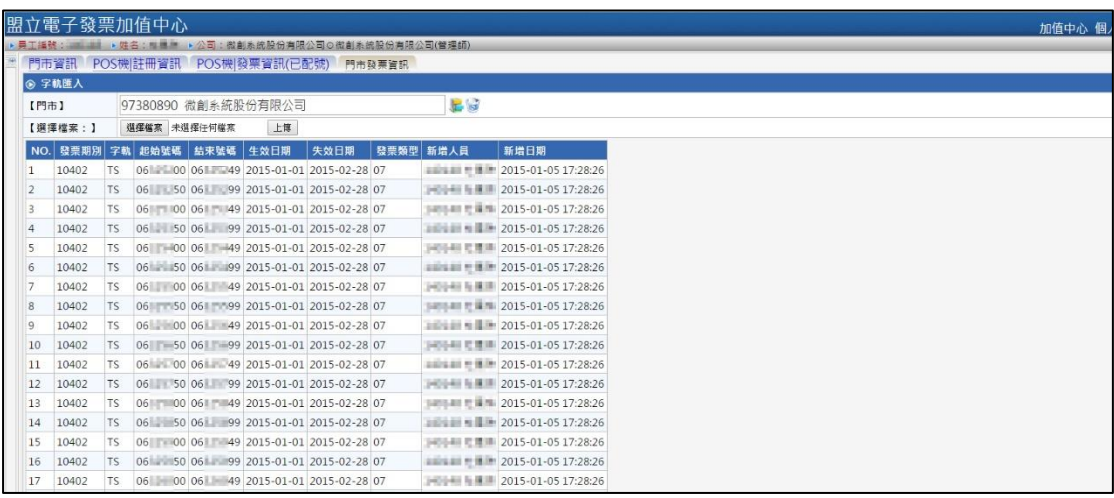

6. 新增 POS 機編號,請至「POS 機|註冊資訊」進行設定。。

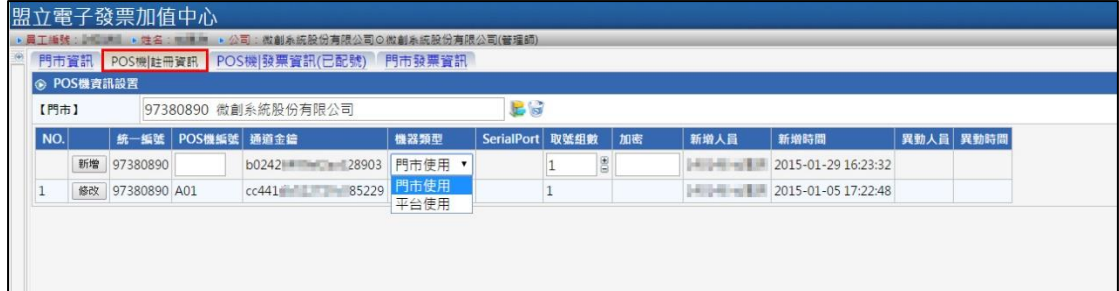

- <span id="page-14-0"></span>電子發票設定:
- 1. 開始使用電子發票前,請點選 第2000 進入設定頁面。

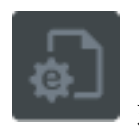

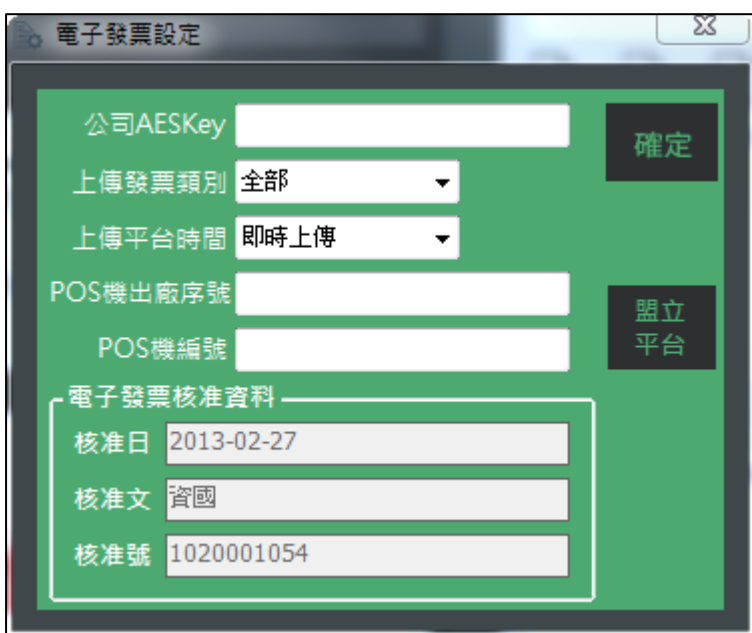

2. 依序設定以下內容:

AESKey:電子發票加密密碼 上傳發票類別:全部、新開立、作廢 上傳平台時間:即時上傳、手動上傳 POS 機出廠序號:請依加值平台提供之資料輸入 POS 機編號:請依加值平台提供之資料輸入 電子發票核准資料:已預設盟立加值中心公文資料,無須修改。 ※以上欄位皆為必填,輸入不完整者將無法儲存。

盟立 3. 平台 提供使用者快速連結至盟立加值平台,節省網站查找時間。

#### <span id="page-15-0"></span>電子手動上傳頁面:

- **1.** 依財政部規定,電子發票資料須於 **24** 小時內上傳完成。
- **2.** 為避免漏傳的情形發生,建議使用者在設定頁面選定**"**即時上傳**"**。惟無網路

on millet<br>連線導致無法即時上傳的使用者,請點選 - 執行手動上傳。

- **3.** 為維護電子發票的正確性,發票一旦開立後如發現錯誤者請將發票作廢再重 新開立,軟體並不提供修改功能。
- 4. 如需手動上傳者,請先至電子發票設定頁面選擇手動上傳。

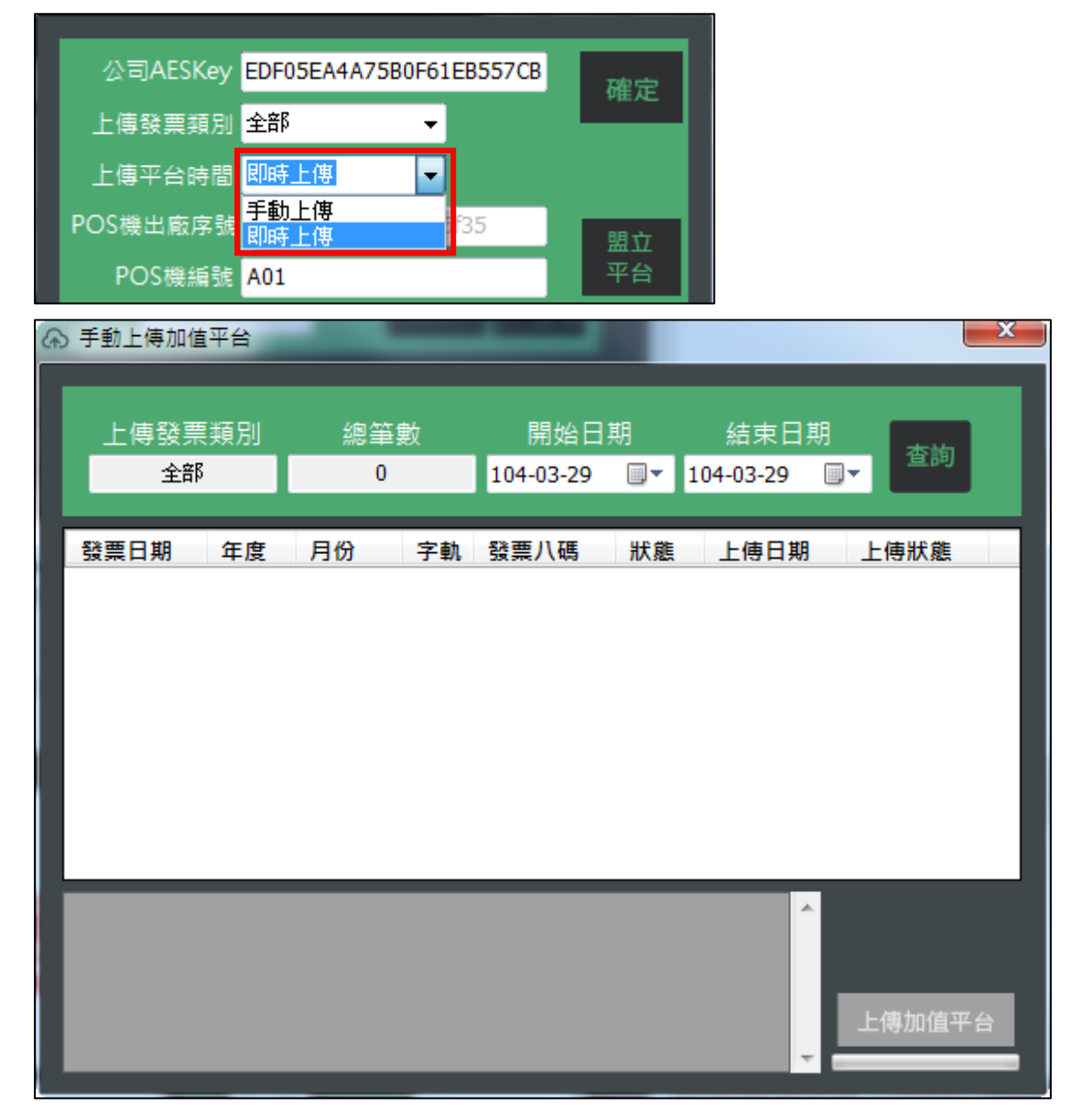

5. 手動上傳前請先至發票設定頁面選擇使用者要上傳的發票類別

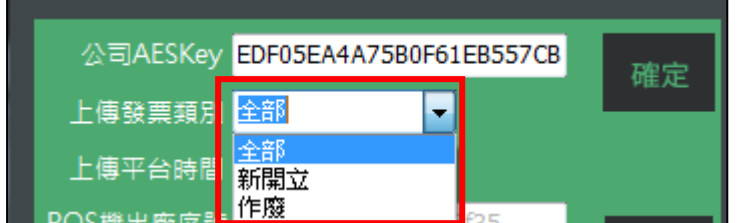

- 6. 進入手動上傳頁面後,請選擇指定的開始日期與結束日期,點選 列出 所有發票的資料,再點選 上傳加值平台 即可將為上傳的發票資料做批次上傳 的動作。
- 7. 下方的訊息視窗會顯示加值平台回傳的系統訊息,以便使用者即時確認發票 上傳後的狀態。

#### <span id="page-17-0"></span>快速上手五部曲:

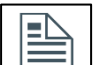

第一步:請點選 | | | | | | | | 依照欄位中的提示輸入公司全名、地址、統編與電話等 資料,並請確認稅別等資訊,輸入完畢後按確定即可回到主畫面。

※企業套版:圖片尺寸請參考下圖規範,並可快速匯入系統

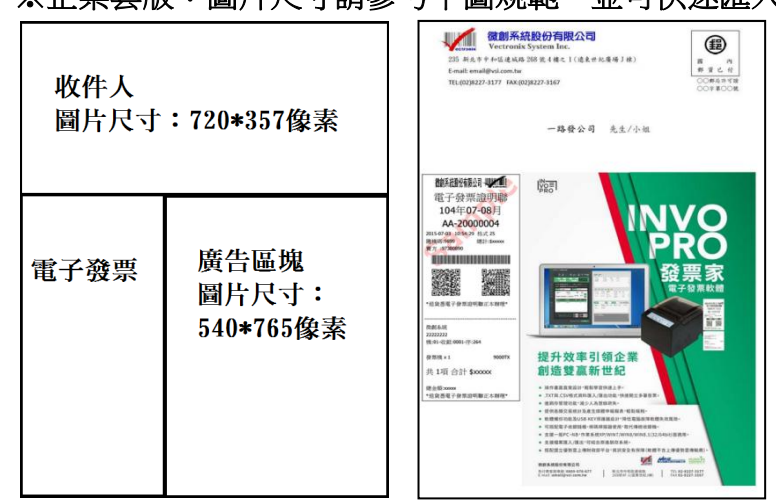

收件人 LOGO 圖檔請存放路徑 C:\Invopro\business\**logo** 資料夾中。

收件人信封圖檔請存放路徑 C:\Invopro\business\**cover** 資料夾中。

廣告區塊圖檔請存放路徑 C:\Invopro\business\**ads** 資料夾中。

※系統內定值設定後,開立發票時仍可以單張發票做設定。 ※發票預設值建議如下圖所示:

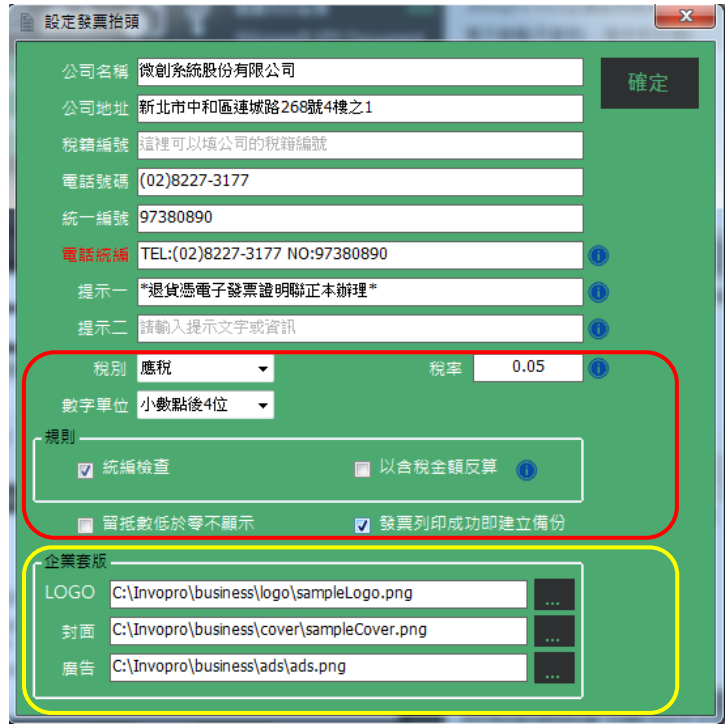

#### 實品參考

三折後示意圖:

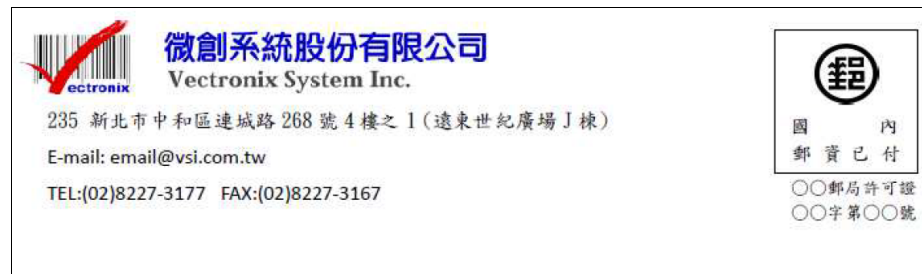

新北市中和區連城路268號4樓之1、2

微創10 先生/小姐

#### 其他成品示意圖:

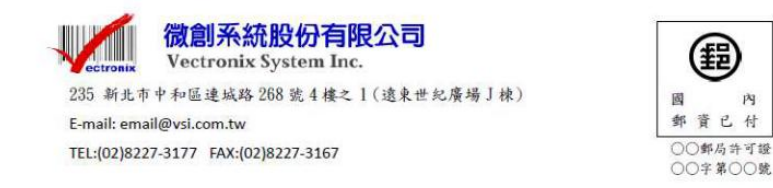

新北市中和區連城路268號100樓

先生/小姐

內

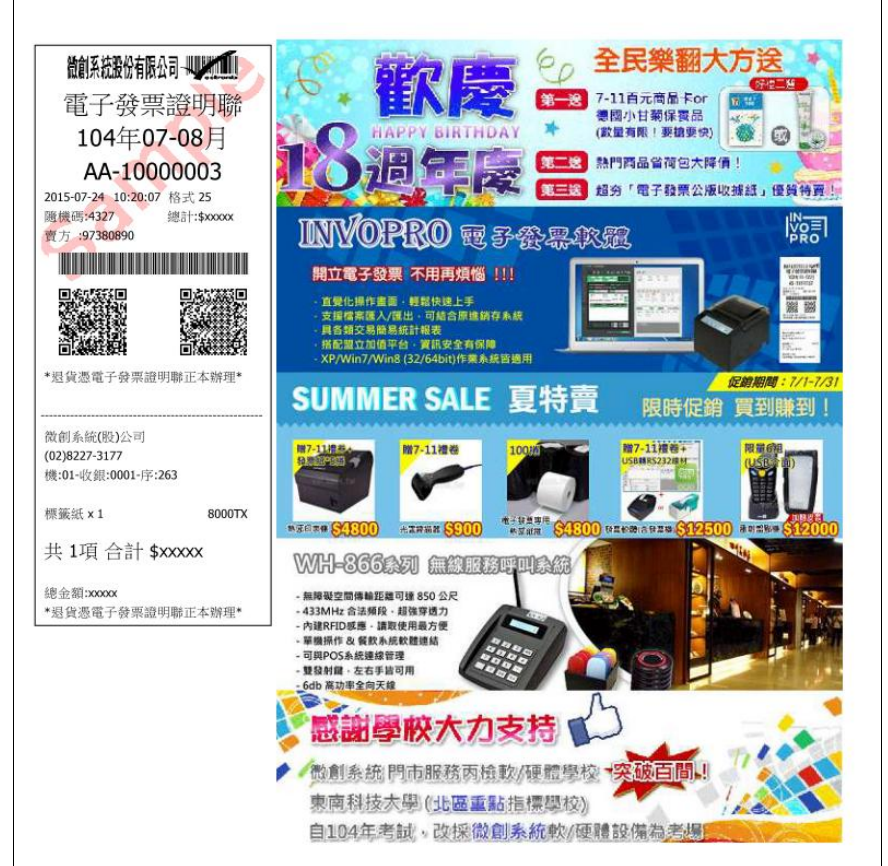

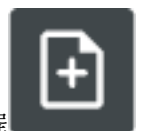

第二步:請點選 , 產生新的空白發票

依照國稅局取得的發票資料,依序選擇年度、月份、字軌、首張發票號碼與產生 張數等,並點選開始產生。

※發票取用單位以 50 號為一組,依次最大取號範圍是 40 組,請參考公司開立發 票數設定。

※空白發票數低於 100 號時,訊息視窗會出現提示,再請注意是否重新取號。 ※請注意發票一旦產生就不能更改,請仔細確認後再執行發票產生的動作。 ※發票建立後預設直接跳至首張空白發票。

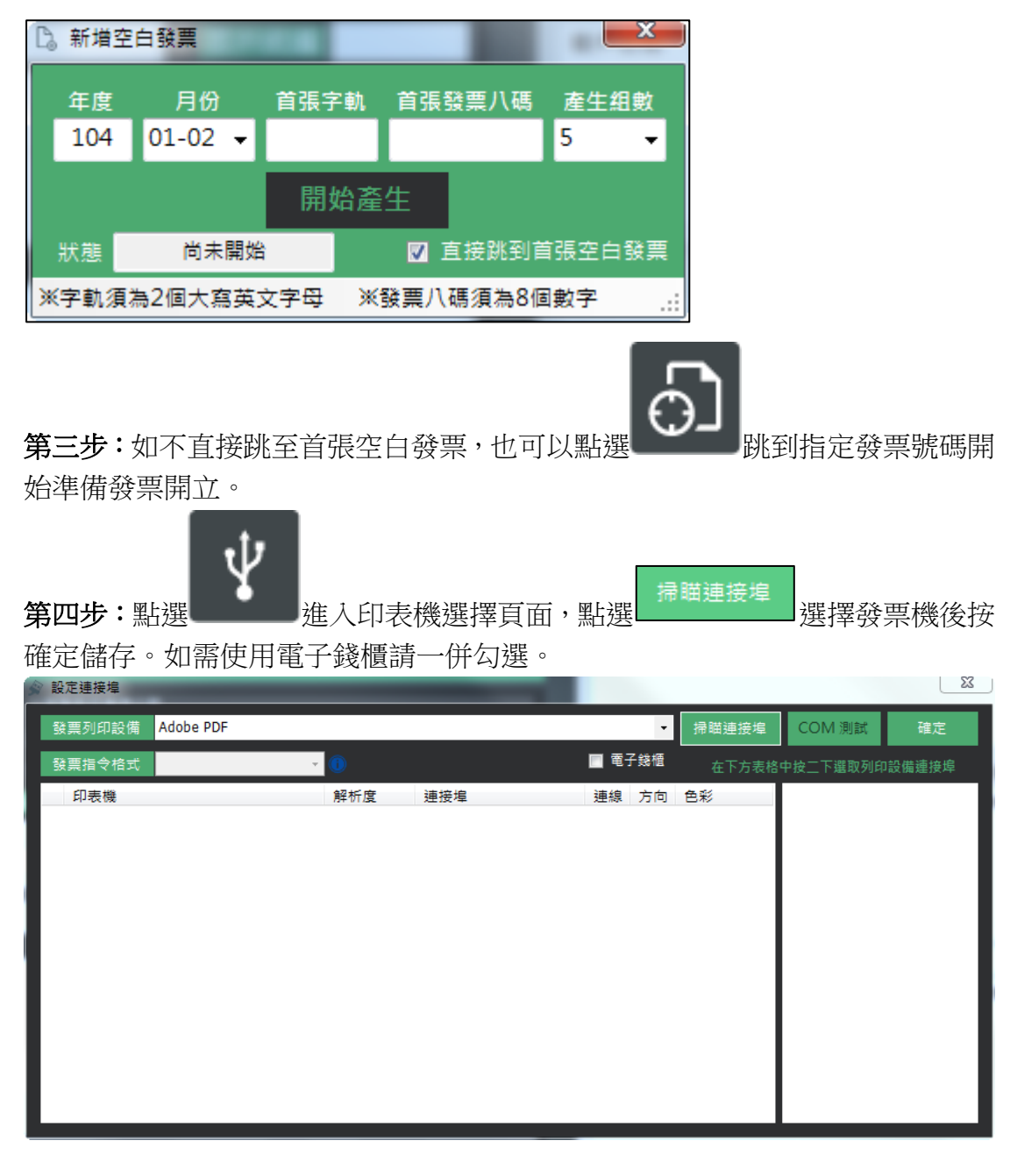

第五步:確定發票號碼正確後,在主畫面中填上客戶名稱、統編以及銷貨的品名、

**數量、單價、成本後點選 → 做新增的動作,如有多樣商品則依此類推。** 列印發票:確定銷貨資料無誤,並依是否需印交易明細表,點選

或 列印發票。

※本軟體支援連續列印多張發票,最多可同時列印 50個商品項目。 ※如需開立給非營業人的發票,在客戶名稱與客戶統編的欄位可以留白,並將統 編檢查的檢核取消再點選列印發票。

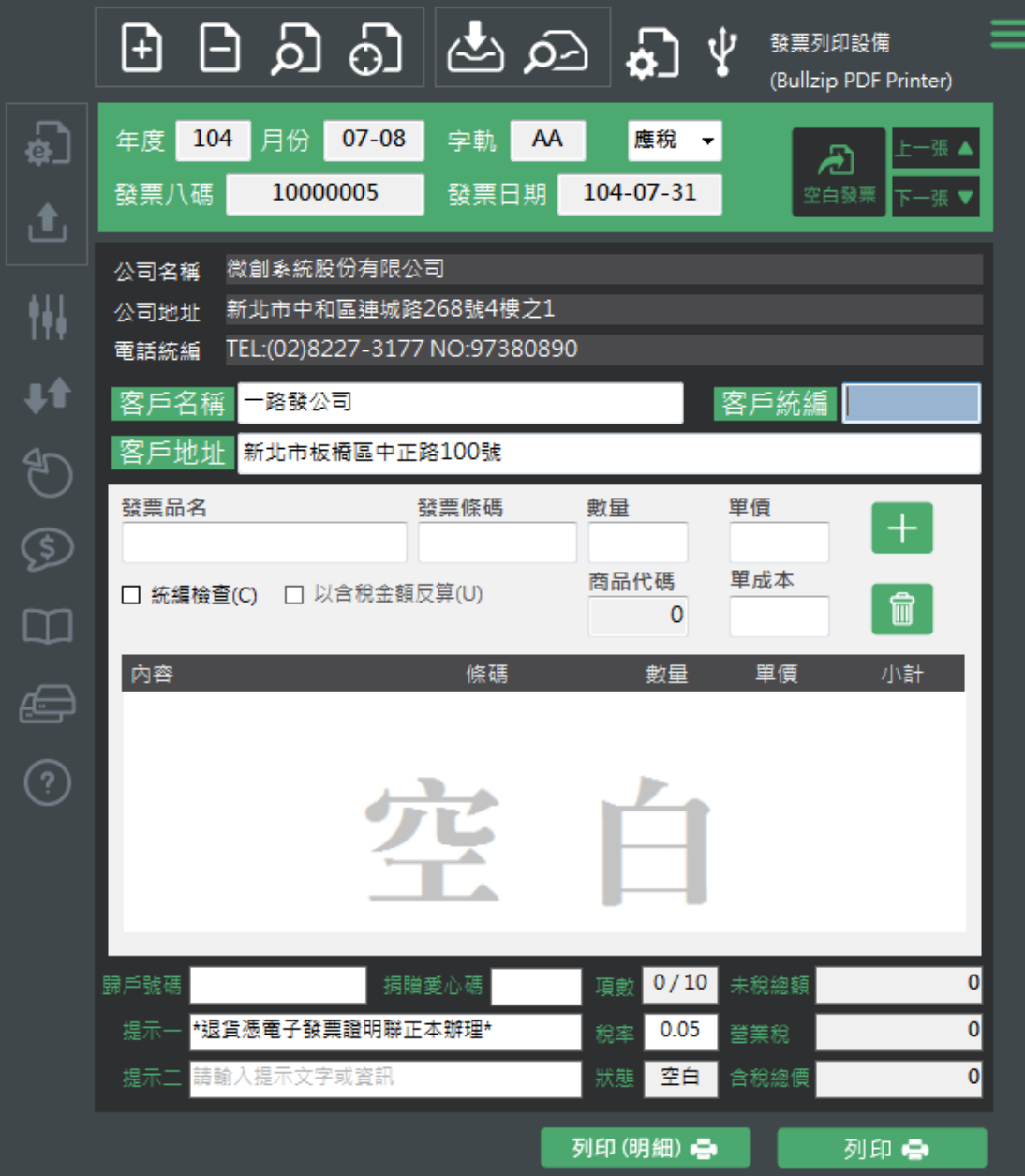

<span id="page-21-0"></span>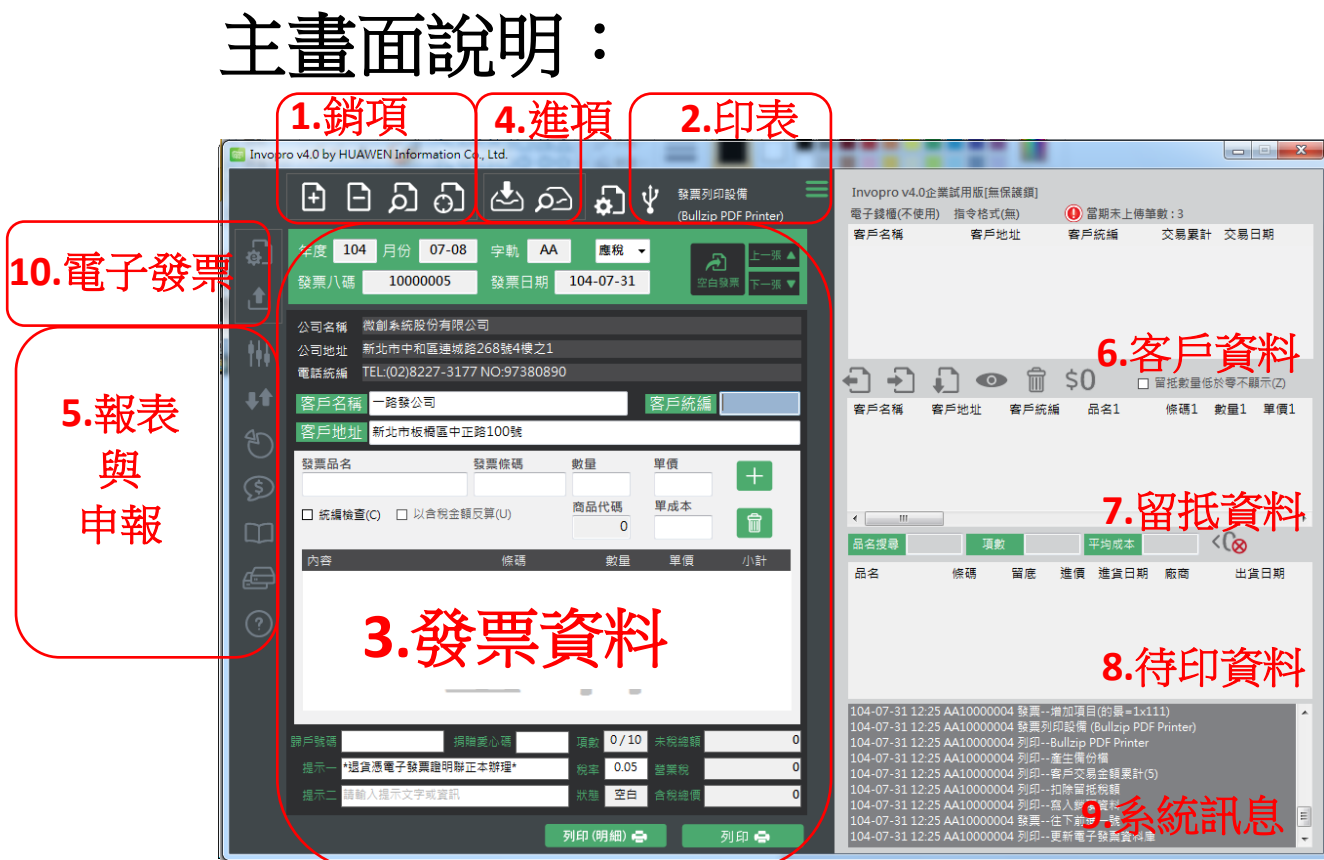

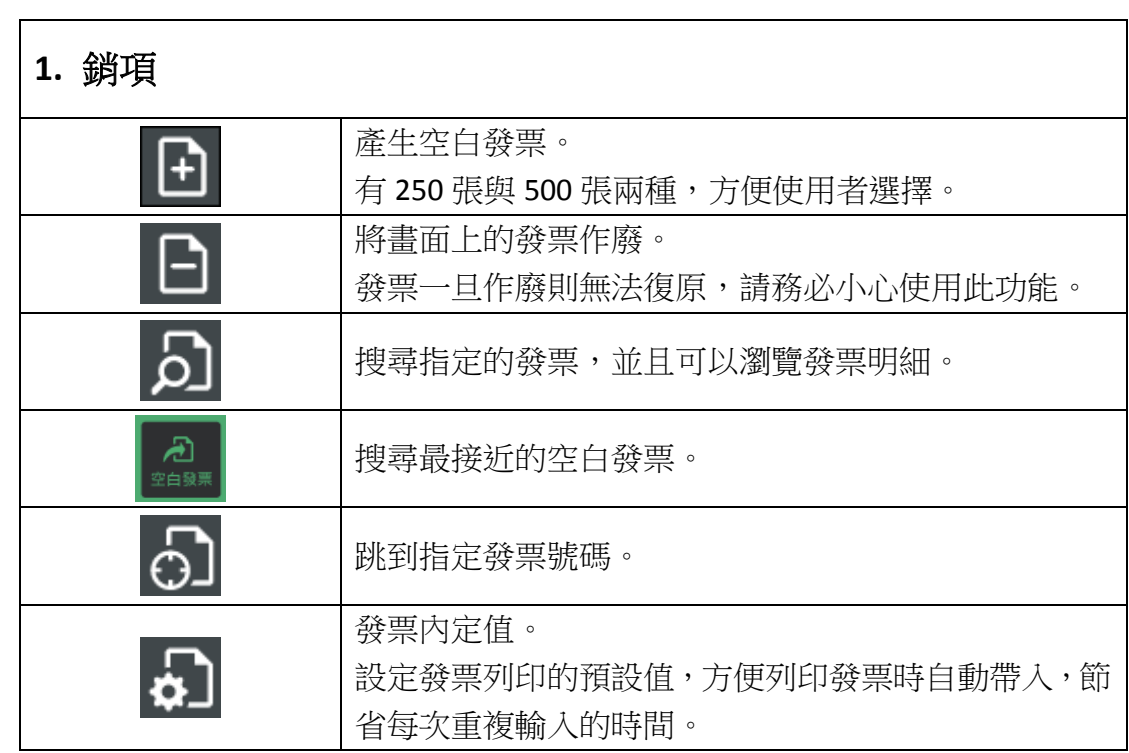

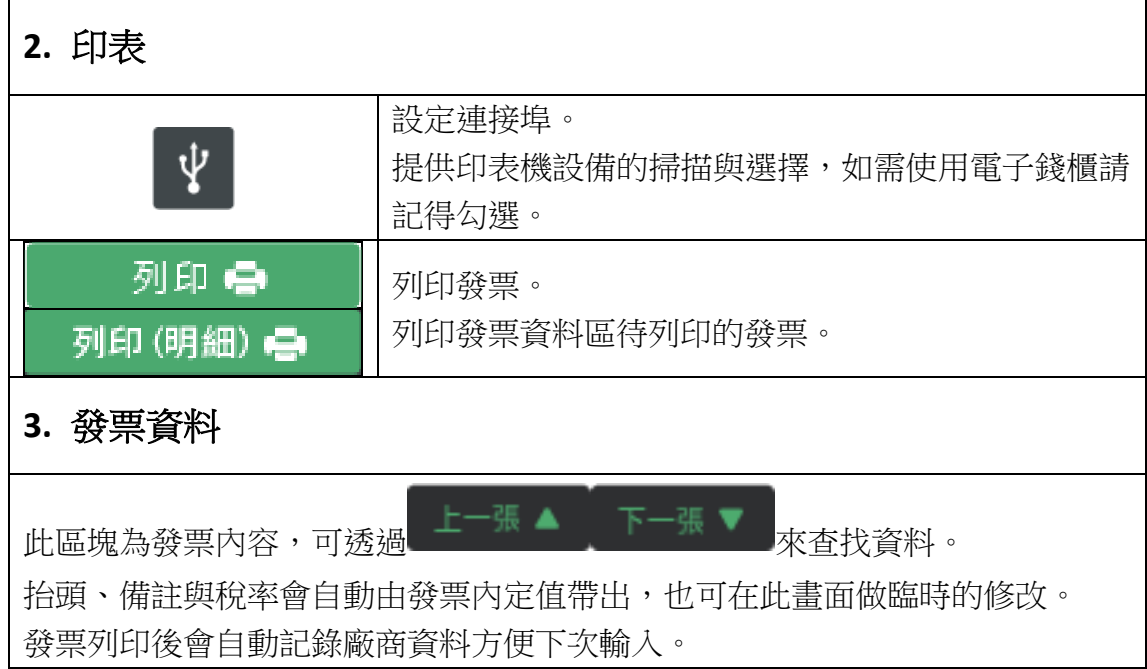

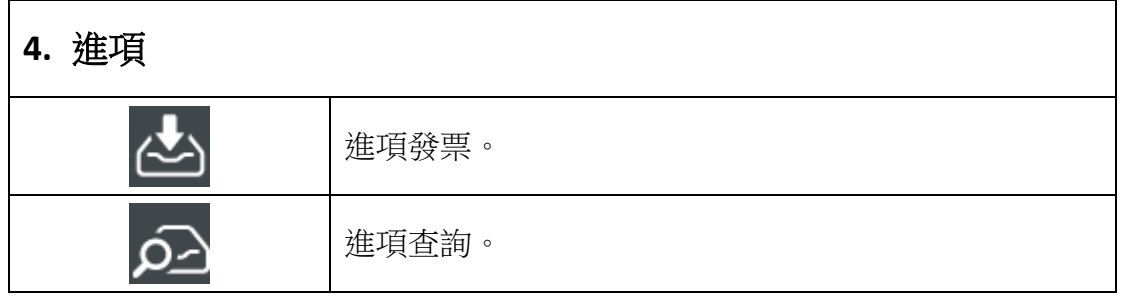

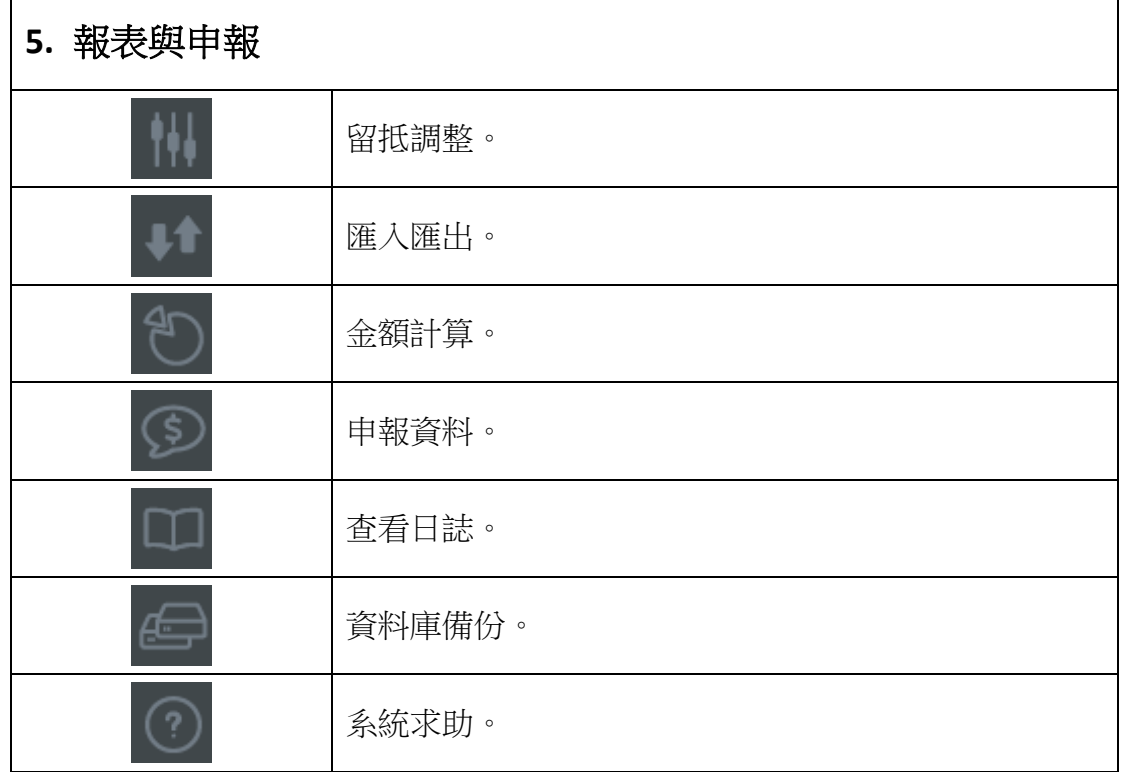

#### **6.** 客戶資料

紀錄交易過的客戶資料列表,方便直接帶入資料或查看。

#### **7.** 留抵資料

商品資料列表,可透過發票資料區的品名欄位來做查詢,方便快速了解產品留 抵狀況。

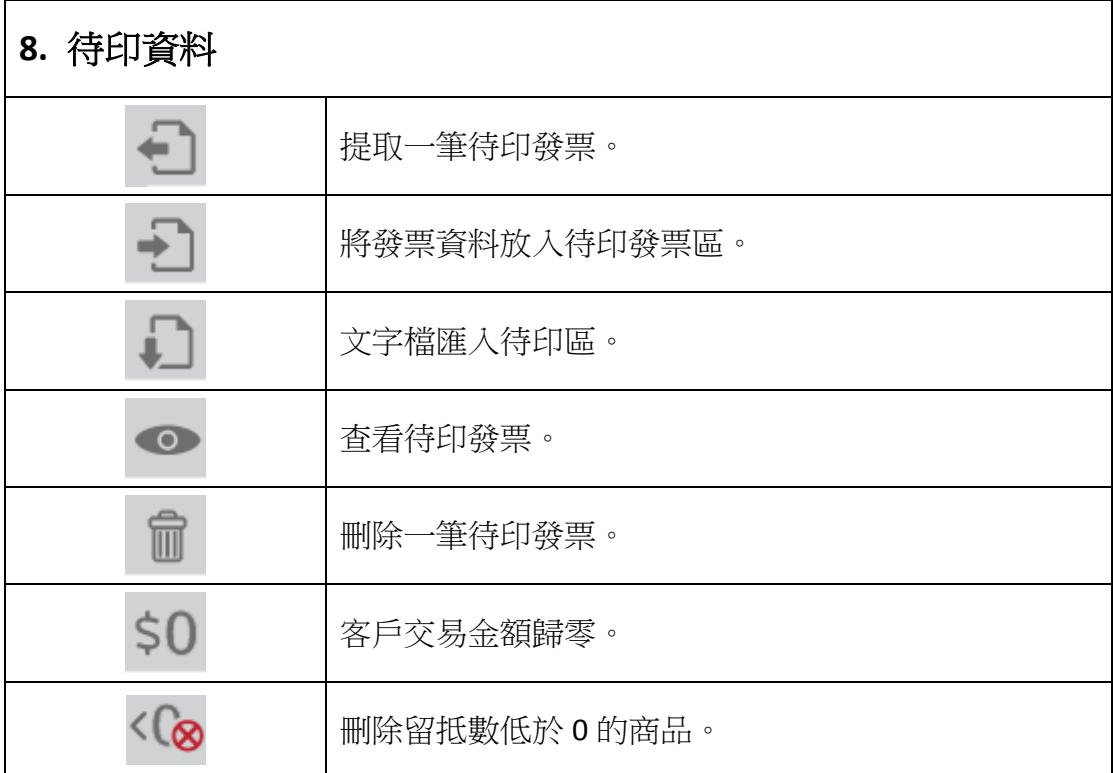

#### **9.** 系統訊息

系統操作相關訊息,方便使用者了解目前操作狀況並協助快速解決問題。

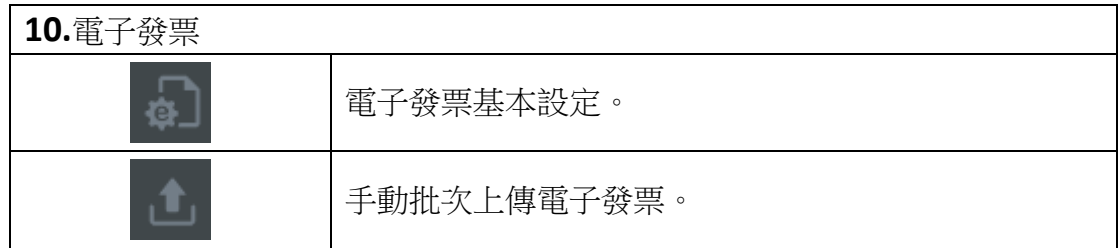

#### <span id="page-24-0"></span>進項發票:

1. 輸入進項發票的基本資料與品項後,點選入庫顯示進貨完成即可繼續進行下 一筆進項發票的輸入。

【強制重複進貨】:一張發票如有十個品項以上,請點選強制重複進貨,將進貨 資料分兩次以上進貨。

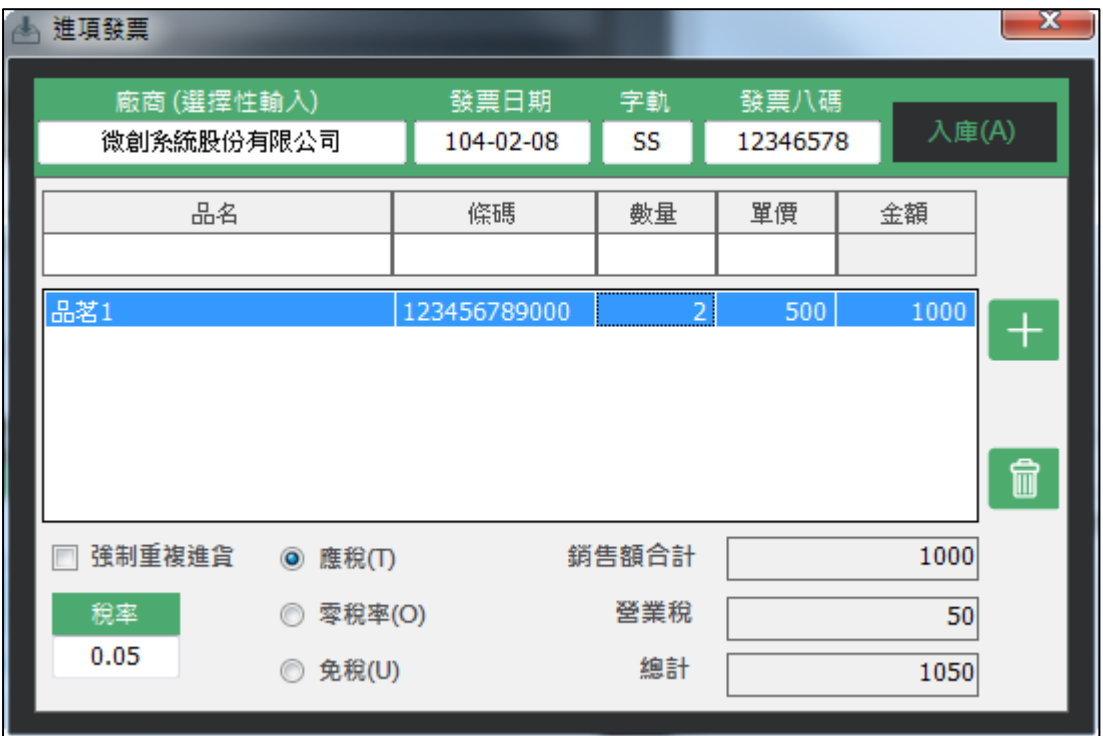

2. 當資料庫內有進貨資料後,銷貨時只需在【發票品名】或【發票條碼】欄位 輸入品名關鍵字或條碼資料即可得知目前的庫存數量與平均成本,方便銷貨 時參考。

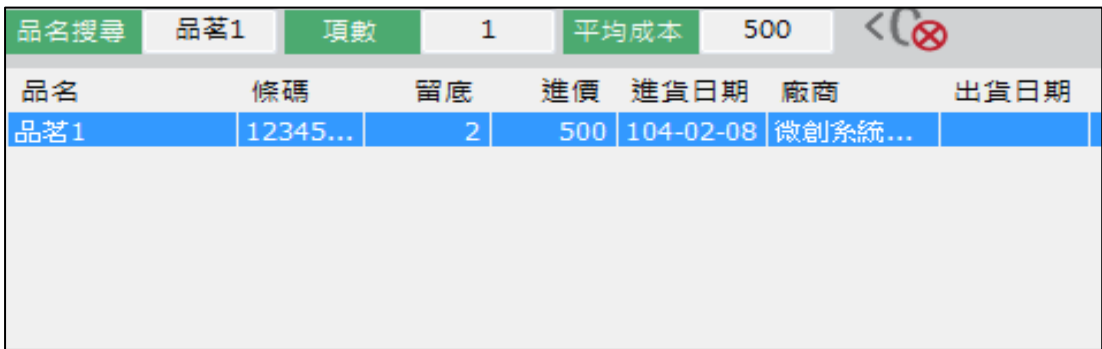

## <span id="page-25-0"></span>進項查詢:

1. 可依「廠商」、「日期」、「字軌」、「號碼」查詢進項發票詳細資料,並可針對 此筆進項作刪除的動作。

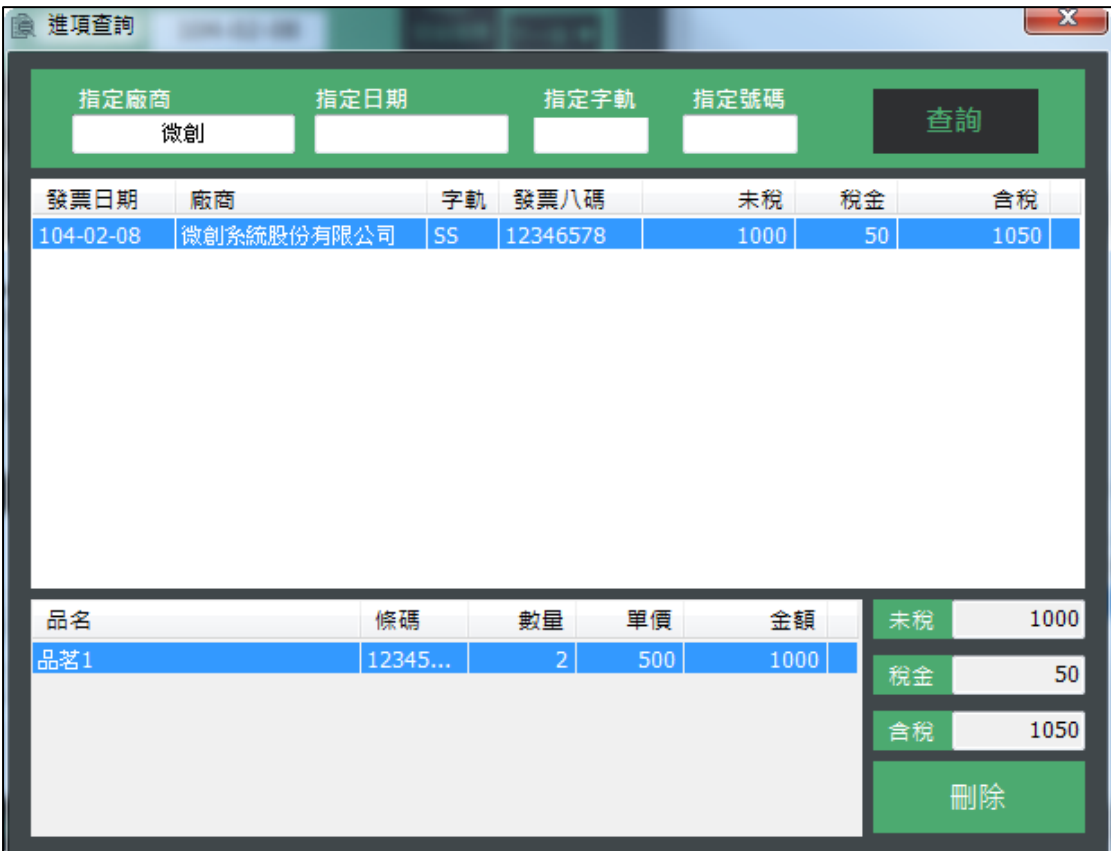

## <span id="page-26-0"></span>留抵調整:

1. 輸入品名或條碼關鍵字按 Enter 即可搜尋留抵資料。

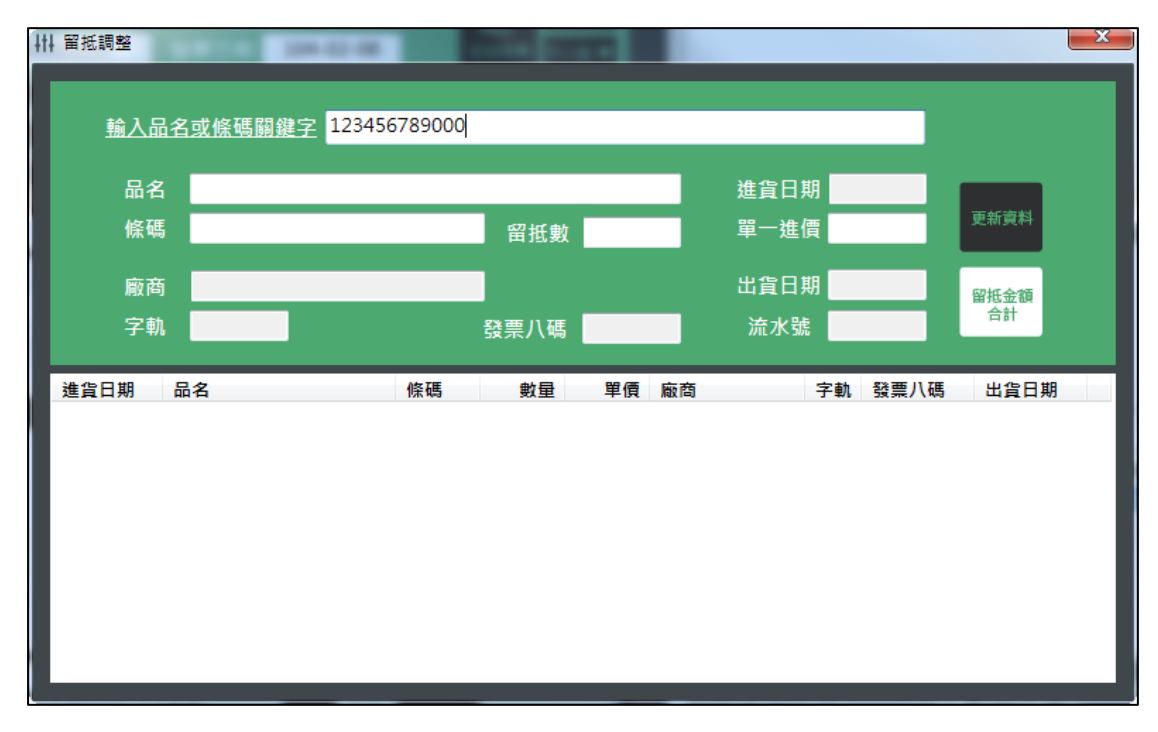

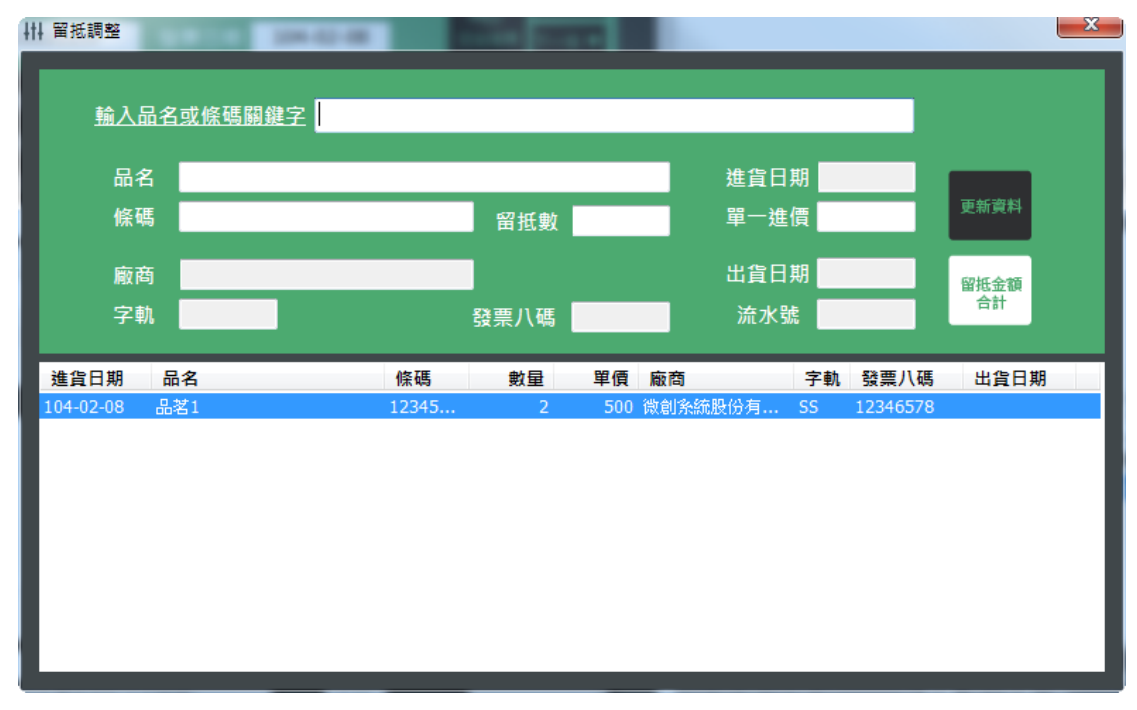

2. 點擊需要修改的資料帶入上方欄位,確認資料修改完成點選更新資料即可完 成留抵資料的更新。Ex.範例是將單價由 500 元變更至 300 元。

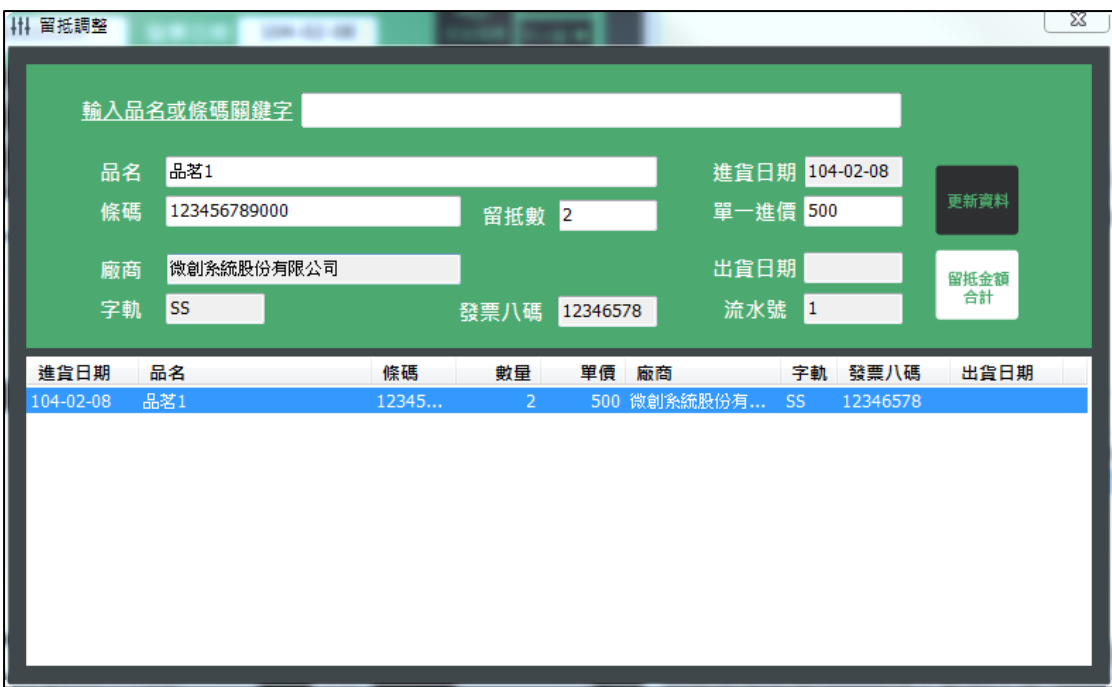

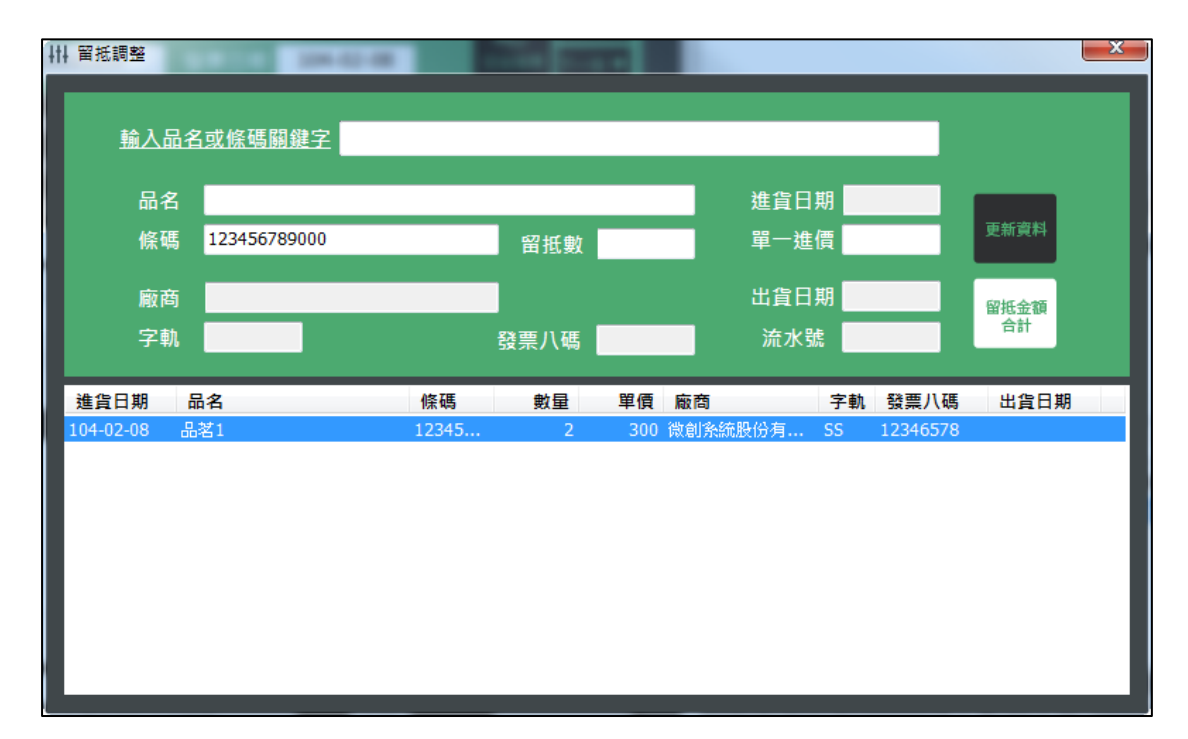

#### <span id="page-28-0"></span>匯入匯出:

※本功能提供客戶與留抵資料的匯入與匯出作業。 ※支援 txt 與 csv 兩種檔案格式。

#### 匯入客戶資料:

1. 點選左方的"客戶"頁籤,並在右方的路徑瀏覽您存放客戶資料的檔案路徑。

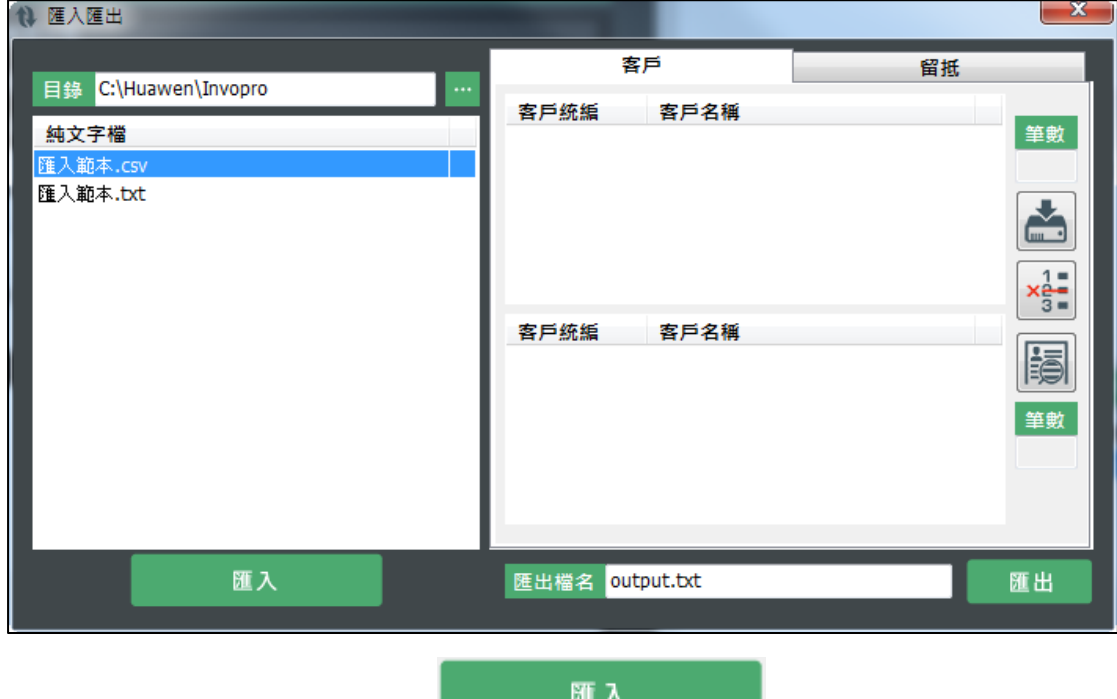

- 2. 點選右方的資料檔後,點選 1. 「「「「「」」「」「」「」「」「」
- = 2.<br>3. 若文字檔中有數筆資料不需在此次作業中匯入,也可點選 3=做刪除單筆的 動作,無須再修改文字檔內容。
- 4. 確認資料無誤後點選 , 系統將會顯示寫入完成的訊息, 下次開發票時可 直接自系統帶入客戶資料,無須再自行鍵入。
- 5. 如需查看所有匯入的客戶資料可點選 3

匯出

6. 系統並支援將目前的客戶資料匯出,利用 3 查看所有客戶資料後點選

<sup>,</sup>系統會將依您指定的檔名匯出至您指定的目錄。

#### 匯入留抵資料:

- 1. 點選左方的"留抵"頁籤,並在右方的路徑瀏覽您存放留抵資料的檔案路徑。
- 2. 點選右方的資料檔後,點選 至 三 三 區 三 三 厘 匯入資料。

匯入

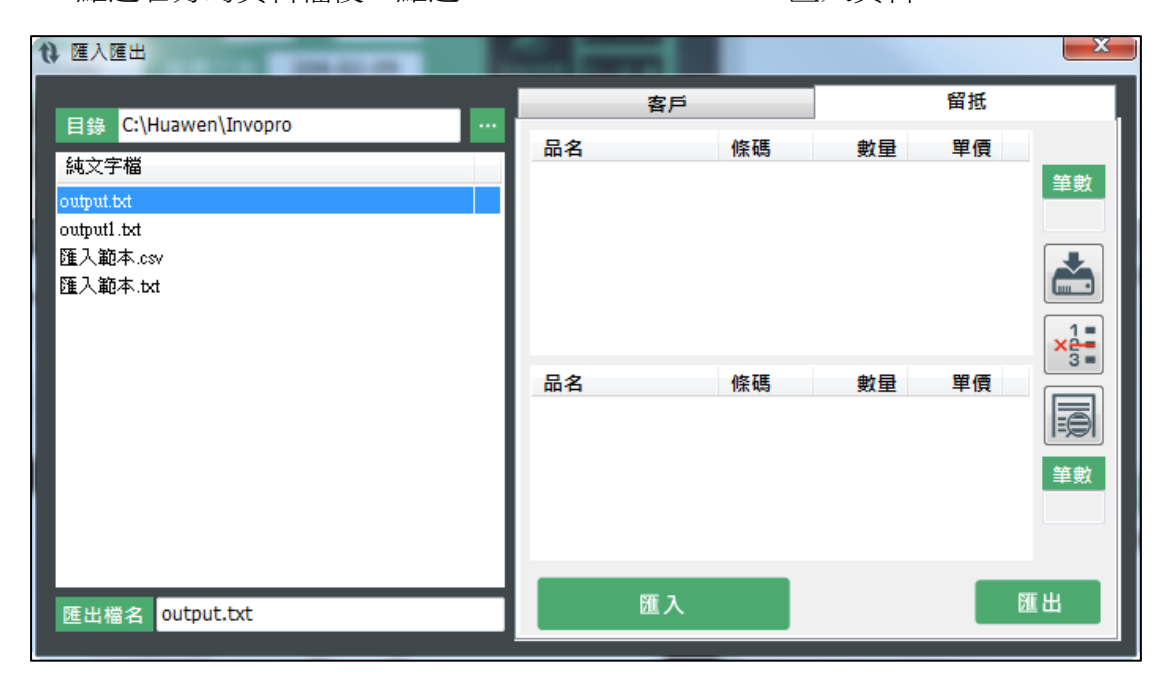

- 3. 若文字檔中有數筆資料不需在此次作業中匯入,也可點選 做刪除單筆的 動作,無須再修改文字檔內容。
- 4. 確認資料無誤後點選 , 系統將會顯示寫入完成的訊息, 下次開發票時可 直接自系統帶入留抵資料,無須再自行鍵入。
- 5. 如需查看所有匯入的留抵資料可點選
- 6. 系統並支援將目前的留抵資料匯出,利用 3 查看所有留抵資料後點選

匯出 ,系統會將依您指定的檔名匯出至您指定的目錄。 ※匯入的留抵資料會寫入資料庫,可以被搜尋或扣除留抵庫存。

## <span id="page-30-0"></span>金額計算:

1. 可依指定日期區間統計發票資料。選擇開始日期與結束日期後點選

計算合計 即可在螢幕上顯示統計資料。銷項瀏覽、進項瀏覽亦同。

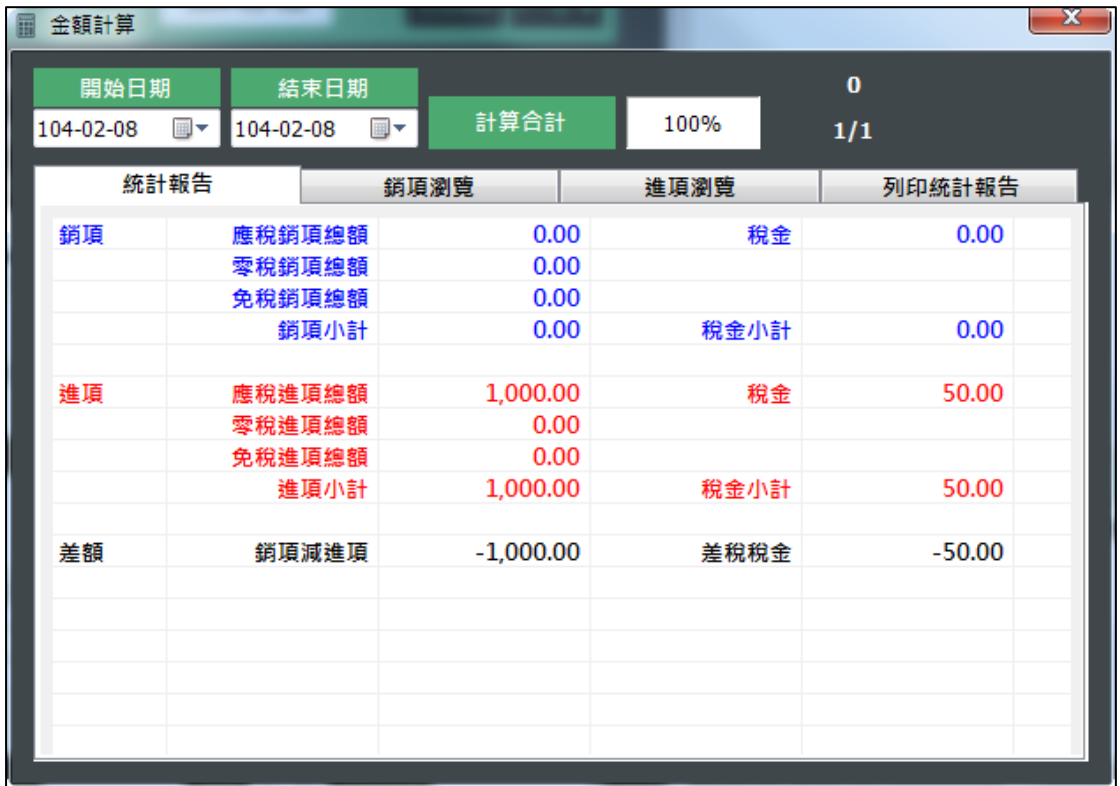

2. 列印統計報告則提供統計報表列印,在該視窗點選列印即可選擇印表機做列 印報表的動作。

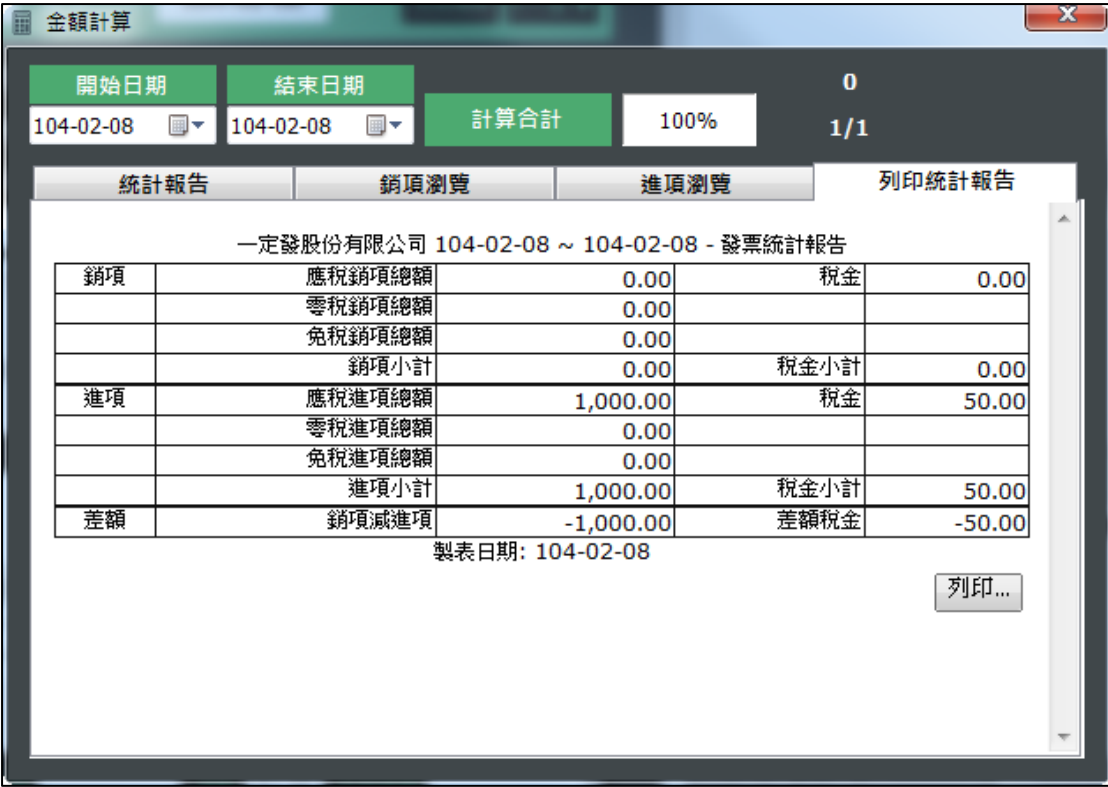

<span id="page-32-0"></span>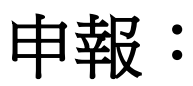

1. 提供單盒發票統計,輸入年度、月份、字軌、首張發票八碼與張數後點選 系統會將發票資料顯示在下方視窗。

單盒

- 2. 如需查看單張發票明細,則在左方點選發票號碼後再點選 查看發票明細
- 3. 右方的報表抬頭則預設使用發票內定值的公司資料,如有異動可自行修改, 修改後的資料將會同步發票內定值的內容。

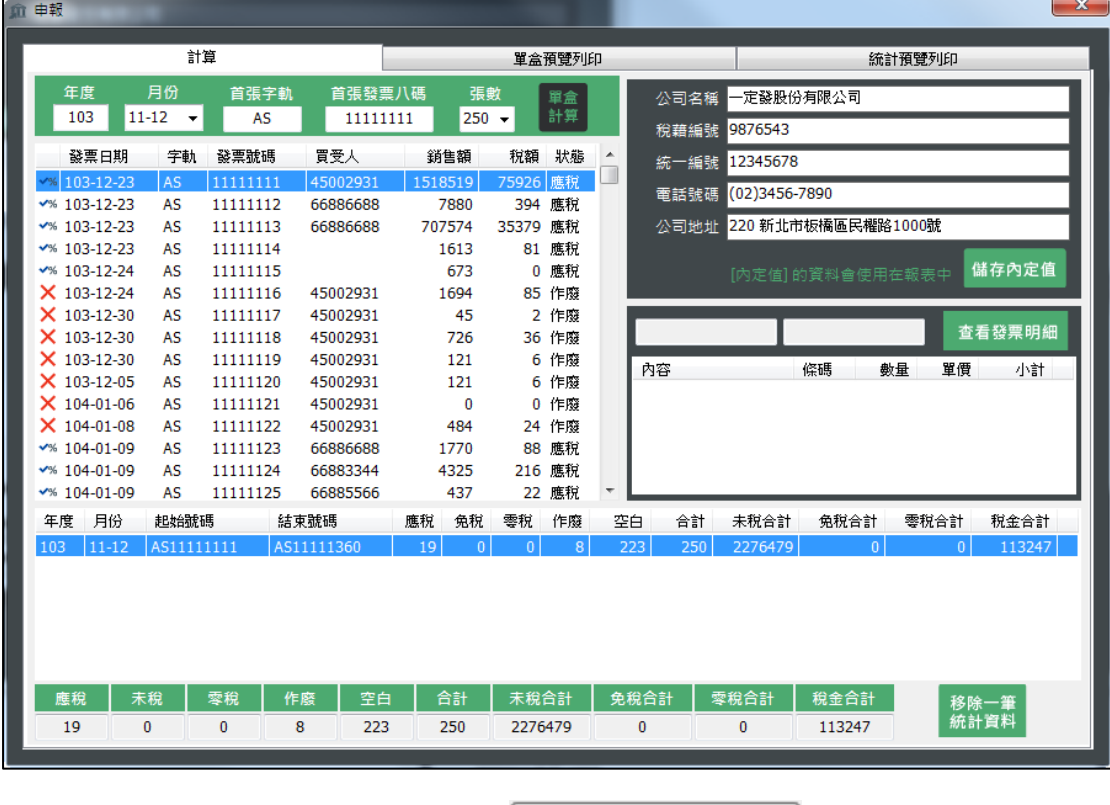

4. 在"單盒預覽列印"的頁面中,點選 開示單盒報表 -- 會顯示所有發票資料, 並可直接挑選印表機做列印報表的動作。

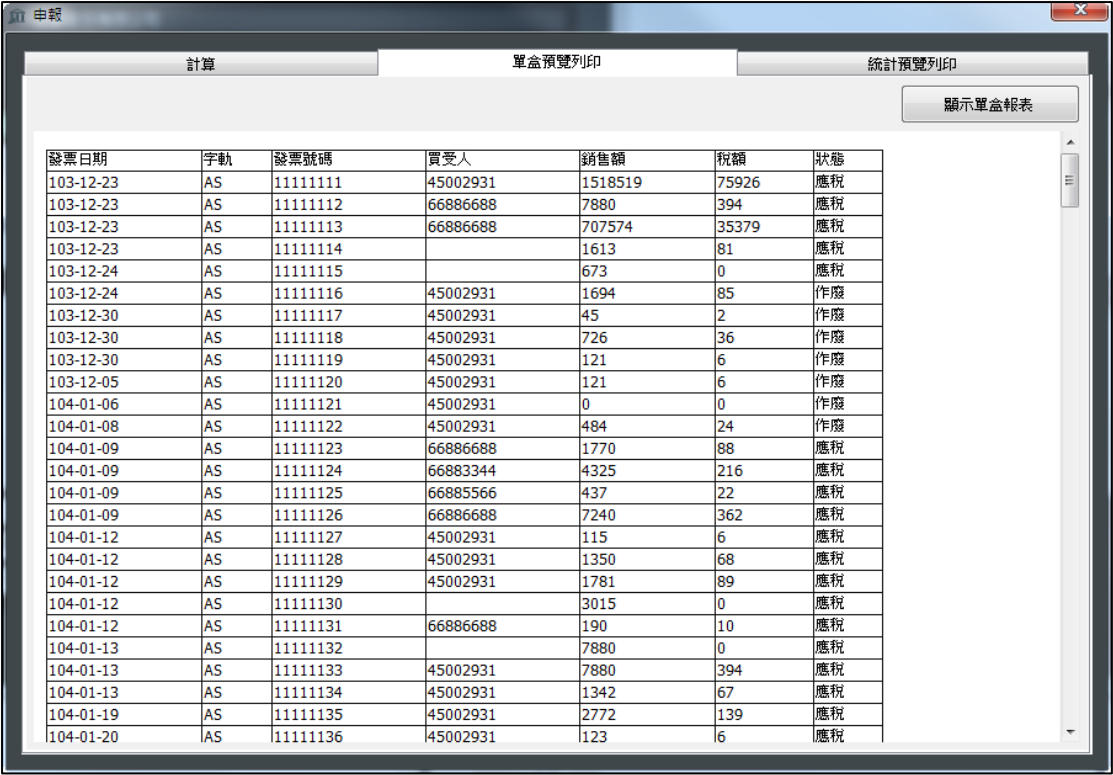

5. 在"統計預覽列印"的頁面中,點選 即可顯示並列印發票

明細表。

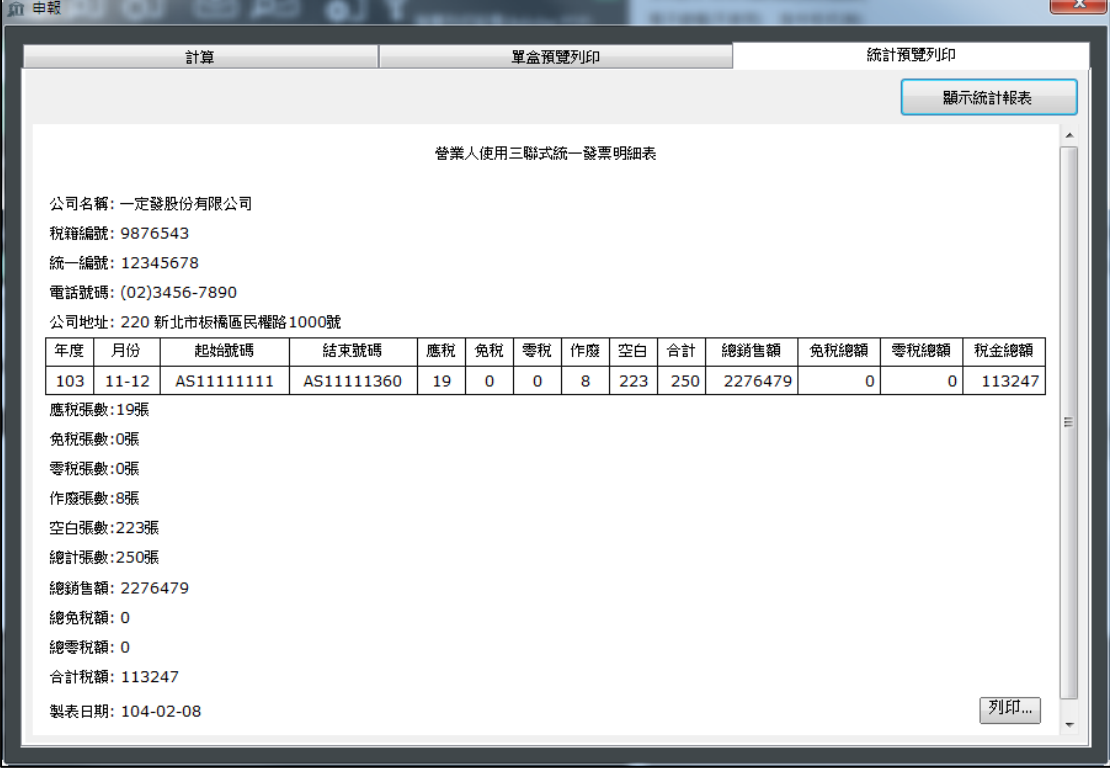

### <span id="page-34-0"></span>查看日誌:

1. 系統會將每次作業的操作紀錄下來,方便使用者了解錯誤訊息以及讓管理者 做追朔作業。

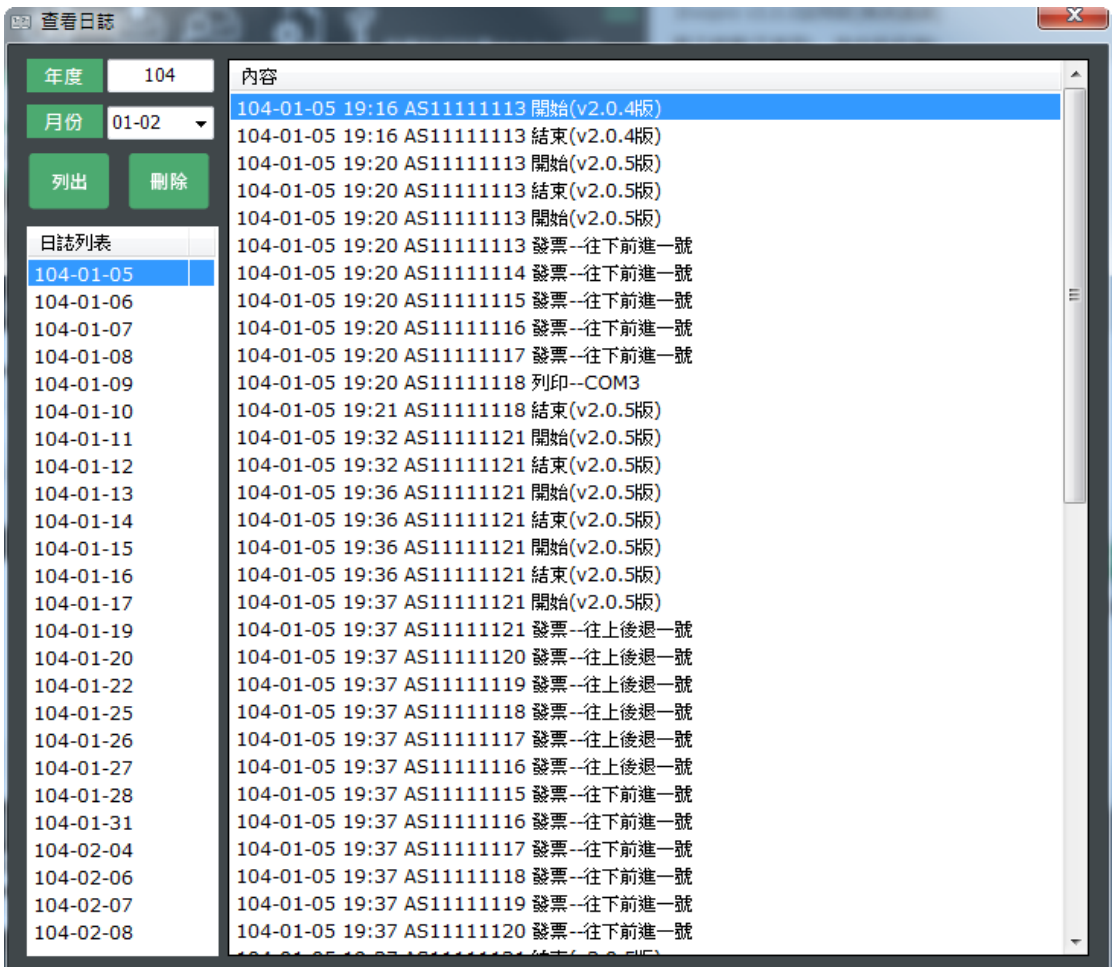

## <span id="page-35-0"></span>資料庫備份:

1. 為避免主機硬體或作業系統問題導致資料毀損,系統提供資料庫備份的機制。

**コミ イート**<br>點選 選擇您要備份資料庫的路徑後點選確定即可。

<span id="page-35-1"></span>※基於 Windows 安全機制,儲存路徑請勿儲存在 C 槽,以免發生儲存失敗問題。 ※資料庫備份建議一週備份一次,確保資料的安全性。

#### 匯入待印發票:

- 1. 系統支援多筆待印發票匯入,但是每一筆待印發票的品項限制為 10 筆。您可 以在記事本或 EXCEL 軟體中將您的資料做統整後在此畫面統一匯入待印發 票。
- 2. 待印發票的匯入範本可點選 下載到您指定的路徑,您可直接使用範本編 輯後做匯入的動作,確保匯入作業可以順利完成。
- 3. 匯入時請指定匯入資料的路徑,並勾選您要匯入的檔案名稱,您可以使用  $\Box$ 三個按鈕做"全選"、"反選"與"全不選"的動作。

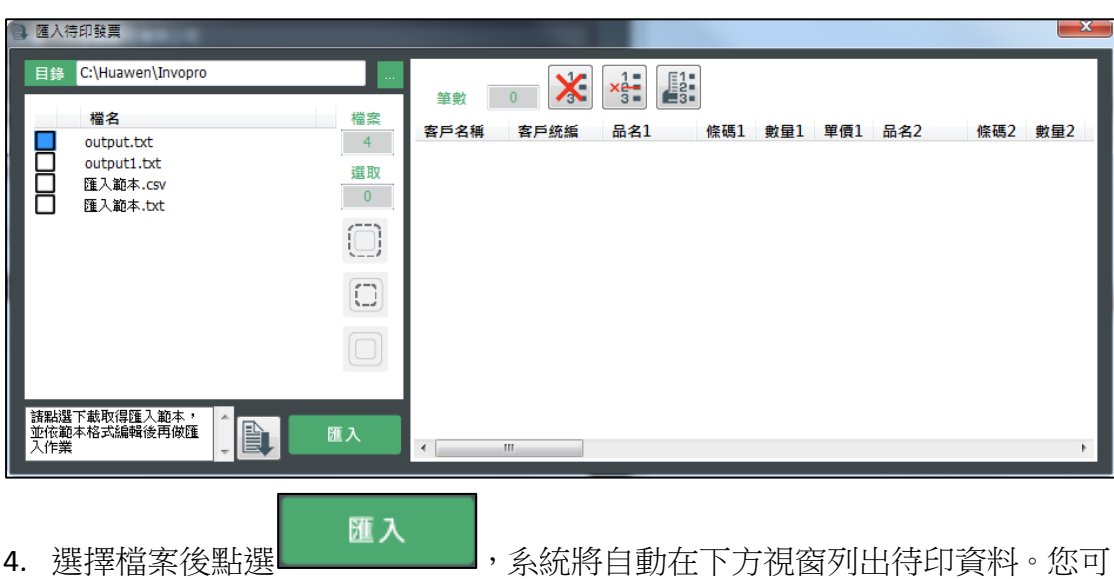

以使用 <= | ×= | ×= | \*\* | 按鈕來做"刪除單筆"或"全部刪除"的動作。 ※匯入待印發票並無進項作業,因此發票開立後【商品名稱】不會自動寫入資料 庫,亦無法被搜尋或扣除留抵庫存。如需控管庫存或方便商品搜尋,請執行進項

作業,當輸入部分品名或條碼編號即可被搜尋帶出。

<span id="page-37-0"></span>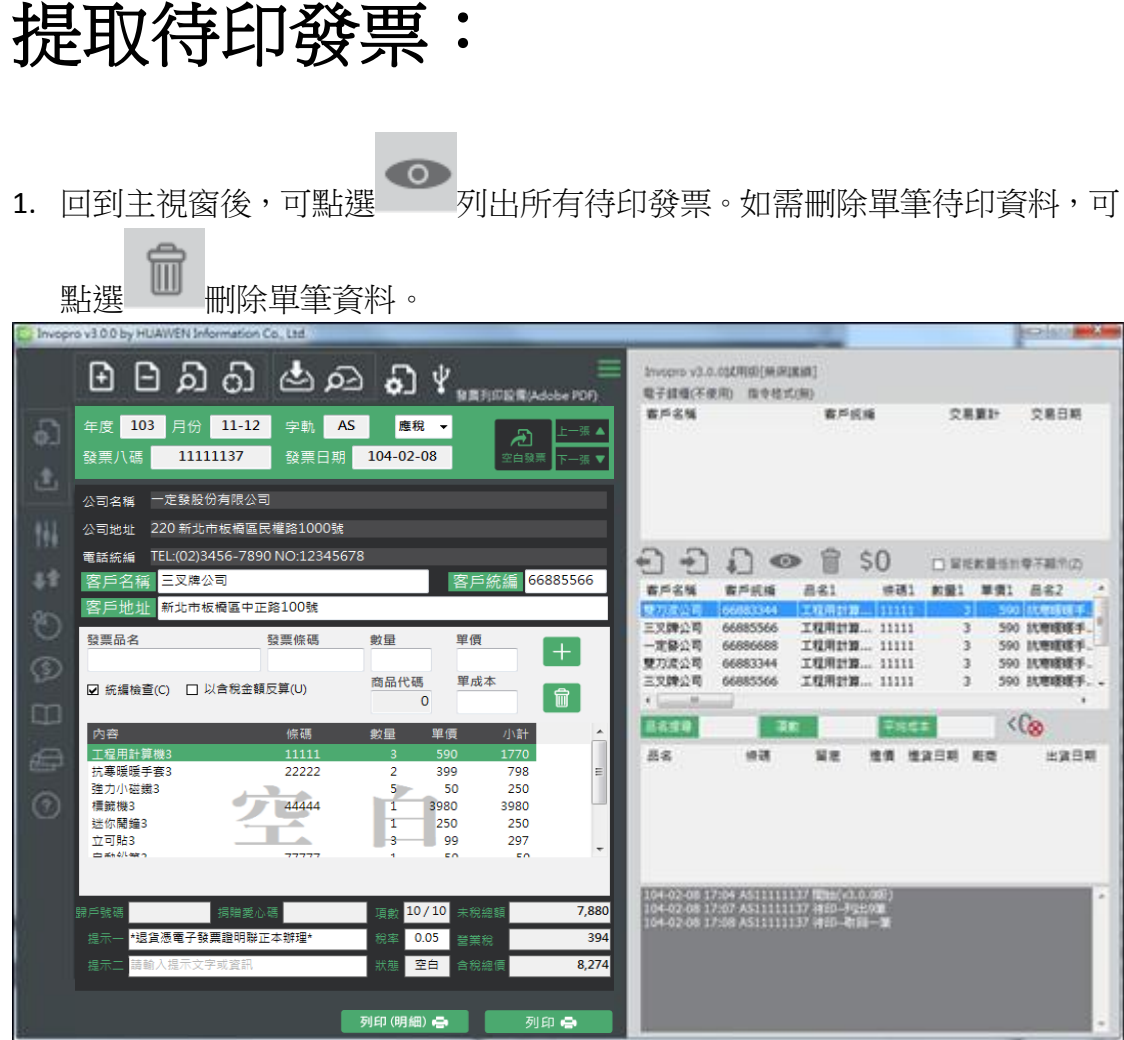

2. 點選 - 提取待印發票,系統會將資料帶入發票視窗區,確認發票資料無誤 即可做發票列印的動作。

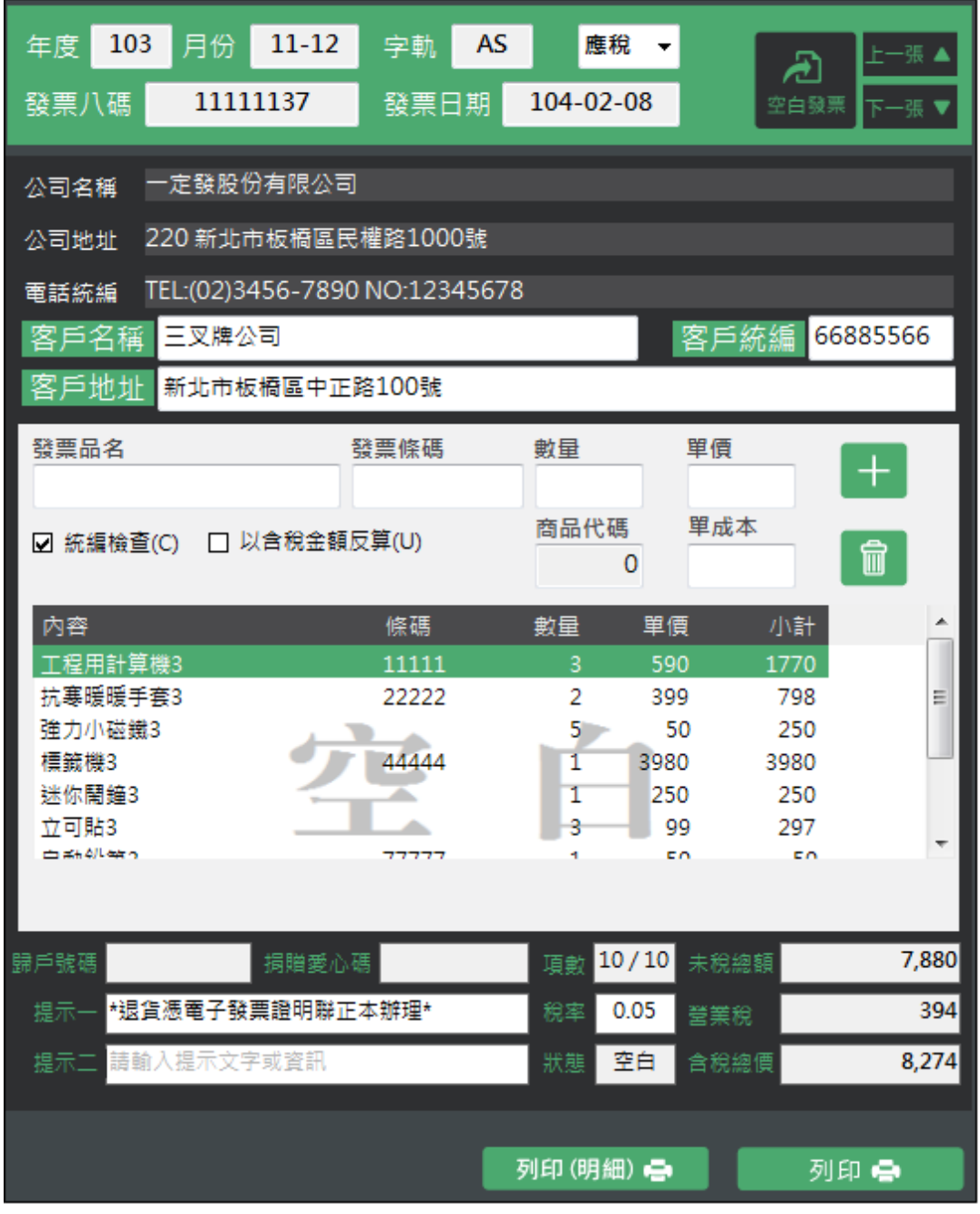

- 3. 在列印發票前,如發現此張發票尚無需列印,可點選 放回待印資料區。
- 4. 系統會將每一位客戶的交易紀錄做金額加總,如有需要將此客戶的交易金額

重置為 0,請點選 。

※請注意:此動作設定後將無法復原,操作前請確認此作業的必要性。

5. 系統預設不會將留抵資料低於 0 的紀錄刪除, 如有需要將留抵資料低於 0 的

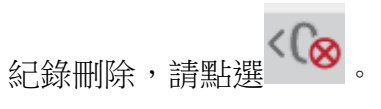

開立發票時如需確實控管存貨與銷貨同步,可勾選 如此一來,在您開立發票時,留抵資料區將不會顯示留抵量低於 0 的資料, 方便您做存貨與銷貨的資料控管。

### <span id="page-40-0"></span>新增客戶地址:

1. A4 版系統內可新增客戶地址欄位,將在信封連動帶出客戶收件地址,並儲存 記錄,於下次輸入同一客戶名稱後,統編及客戶地址自動帶出。

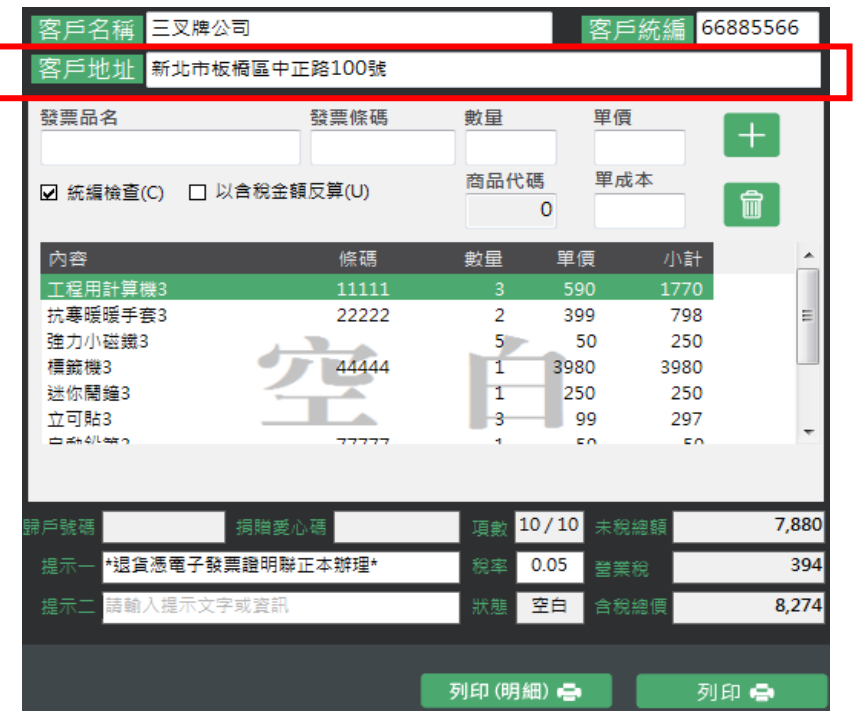

2. A4 版的資料庫已新增地址欄位自動帶出已儲存資料。

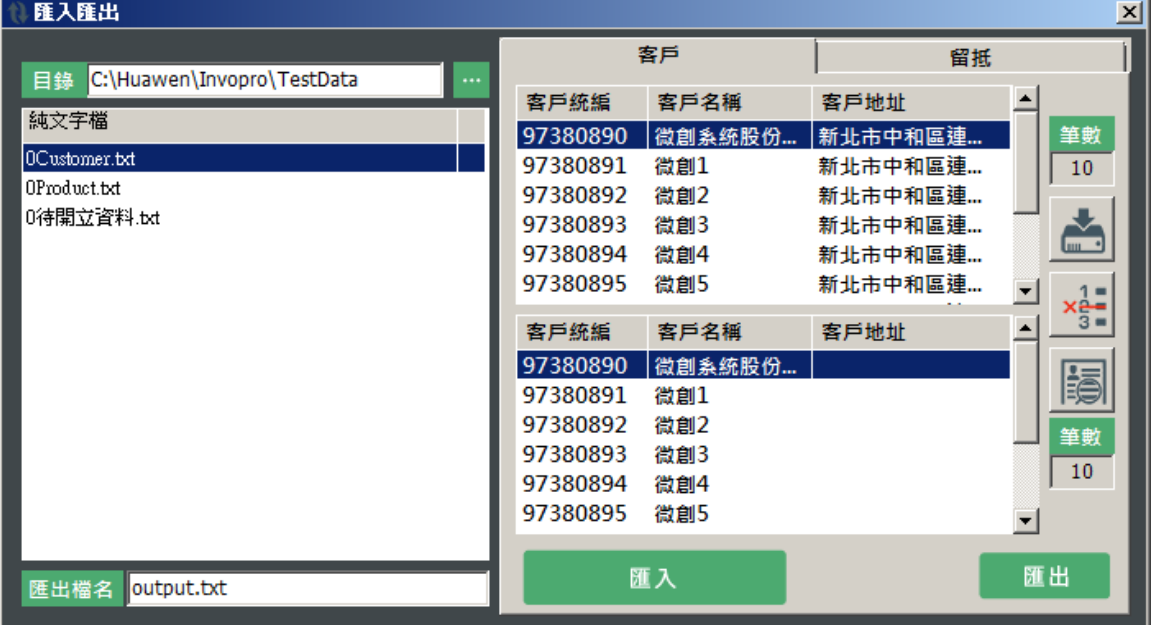